# <span id="page-0-0"></span>**Voyager™ Biospectrometry™ Workstation**

**With Delayed Extraction® Technology**

# Getting Started Guide

Version 5.1 Series Software

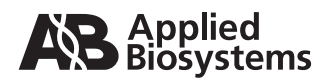

# **NOTICE**

**Applied Biosystems supplies or recommends certain configurations of computer hardware, software, and peripherals for use with its instrumentation. Applied Biosystems reserves the right to decline support for or impose charges for supporting non-standard computer configurations that have not been supplied or recommended by Applied Biosystems. Applied Biosystems also reserves the right to require that computer hardware and software be restored to the standard configuration prior to providing service or technical support.**

Information in this document is subject to change without notice and does not represent a commitment by Applied Biosystems. Applied Biosystems assumes no responsibility for any errors that may appear in this document. This manual is believed to be complete and accurate at the time of publication. In no event shall Applied Biosystems be liable for incidental, special, multiple, or consequential damages in connection with or arising from the use of this manual or the operation and use of the instrument.

© 2000 Applied Biosystems. Printed in the United States of America. All rights reserved. This book or parts thereof may not be reproduced in any form without the written permission of the publisher.

Applied Biosystems, Delayed Extraction, SymBiot, and the fractal icon are registered trademarks, and Voyager, Biospectrometry, Data Explorer, and Sequazyme are trademarks of PE Corporation or its subsidiaries in the U.S. and certain other countries.

Microsoft, MS, and Windows NT are registered trademarks of Microsoft Corporation.

Adobe and Acrobat are registered trademarks of Adobe Systems Incorporated. IBM is a registered trademark of International Business Machines. LeCroy is a registered trademark of LeCroy Corporation. ZipTip and Milli-Q are registered trademarks of Millipore Corporation. Pentium is a registered trademark of Intel Corporation. Biacore is a registered trademark of Biacore AB. LIQUI-NOX is a trademark of Alconox, Inc. PhastGel is a trademark of Pharmacia. Teflon is a registered trademark of E.I. Du Pont de Nemours and Co. Trans-Blot is a registered trademark of Bio-Rad Laboratories. Acqiris is a registered trademark of Acqiris SA. Tektronix is a registered trademark of Tektronix, Inc.

Voyager products and their use are covered by one or more of the following US Patents: 5,288,644 · 5,643,798 · 5,453,247 · 5,625,184 · 5,627,369 · 5,760,393 · 5,885,775 · 5,827,659 · 5,821,063. Additional US and foreign patents are pending.

Part Number 4317709 Rev. A, 08/2000

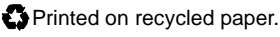

# **Table of Contents**

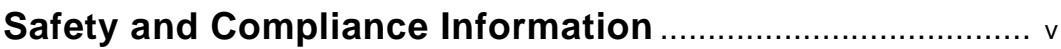

### **[Chapter 1 Before You Begin](#page-18-0)**

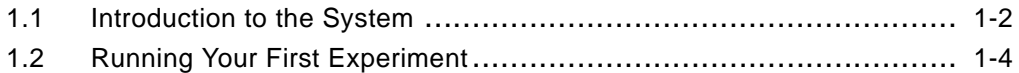

### **[Chapter 2 Starting Up](#page-24-0)**

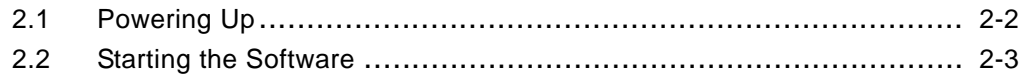

### **[Chapter 3 Preparing Samples](#page-28-0)**

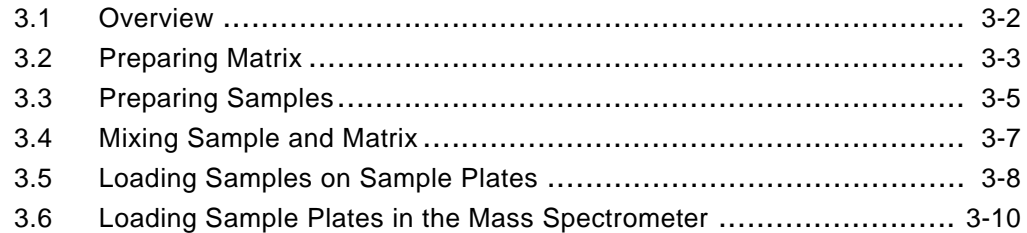

### **[Chapter 4 Acquiring Calibration Standard Spectra](#page-44-0)**

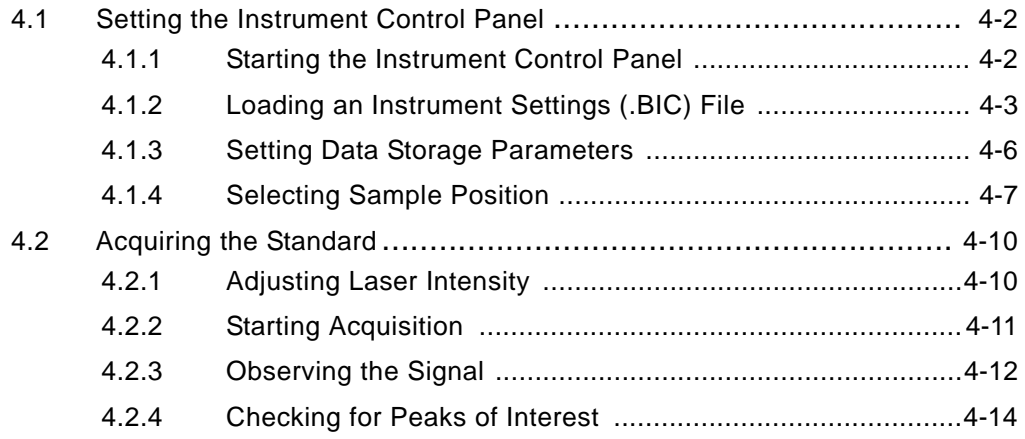

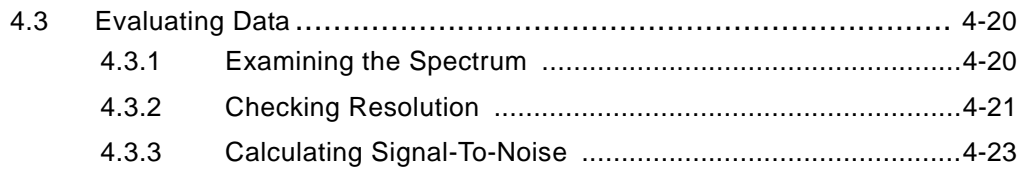

### **[Chapter 5 Creating a Calibration \(.CAL\) File](#page-70-0)**

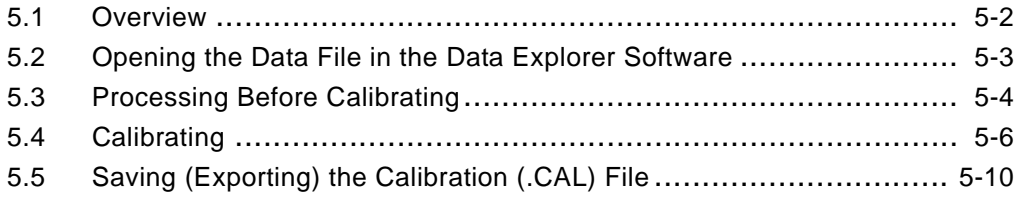

### **[Chapter 6 Acquiring Sample Spectra](#page-80-0)**

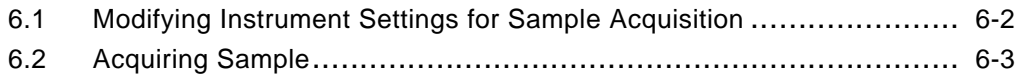

### **[Index](#page-84-0)**

# <span id="page-4-0"></span>**Safety and Compliance Information**

*In this section* This section includes:

- Instrument safety
- Safety and EMC standards
- Laser safety

### **Instrument Safety**

*In this section* This section includes:

- Notes, Hints, Cautions, and Warnings
- Safety symbols
- Before operating this instrument
- Material Safety Data Sheets (MSDSs)
- General Warnings

**Notes, Hints, Cautions, and Warnings** Notes, Hints, Cautions, and Warnings are used in this document as follows.

A Note provides important information to the operator. For example:

**NOTE:** If you are prompted to insert the boot diskette into the drive, insert it, then press any key.

A Hint provides helpful suggestions not essential to the use of the system. For example:

**Hint:** To avoid complicated file naming, use Save First to Pass or Save Best Only modes.

A Caution provides information to avoid damage to the system or loss of data. For example:

#### **CAUTION**

Do not touch the lamp. This may damage the lamp.

A Warning provides specific information essential to the safety of the operator. For example:

#### **WARNING**

**CHEMICAL HAZARD.** Wear appropriate personal protection and always observe safe laboratory practices when operating your system.

Remarques, recommandations et avertissements Une remarque fournit une information importante à l'opérateur er se présente ainsi:

**REMARQUE:** Si on vous demande d'insérer la disquette de démarrage dans le lecteur, insérez-la puis appuyez sur n'importe quelle touche.

Une recommandation fournit une information destinée à éviter des détériorations du système ou la perte de données:

#### **RECOMMANDATION**

La lampe peut être endommagée. N'y touchez pas.

Un avertissement fournit une information indispensable à la sécurité de l'operateur et se présente ainsi:

#### **AVERTISSEMENT**

Conformez-vous toujours aux règlements du laboratoire quand vous utilisez votre système.

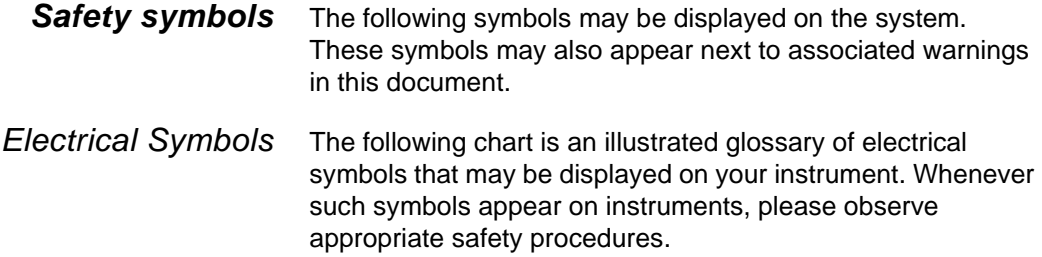

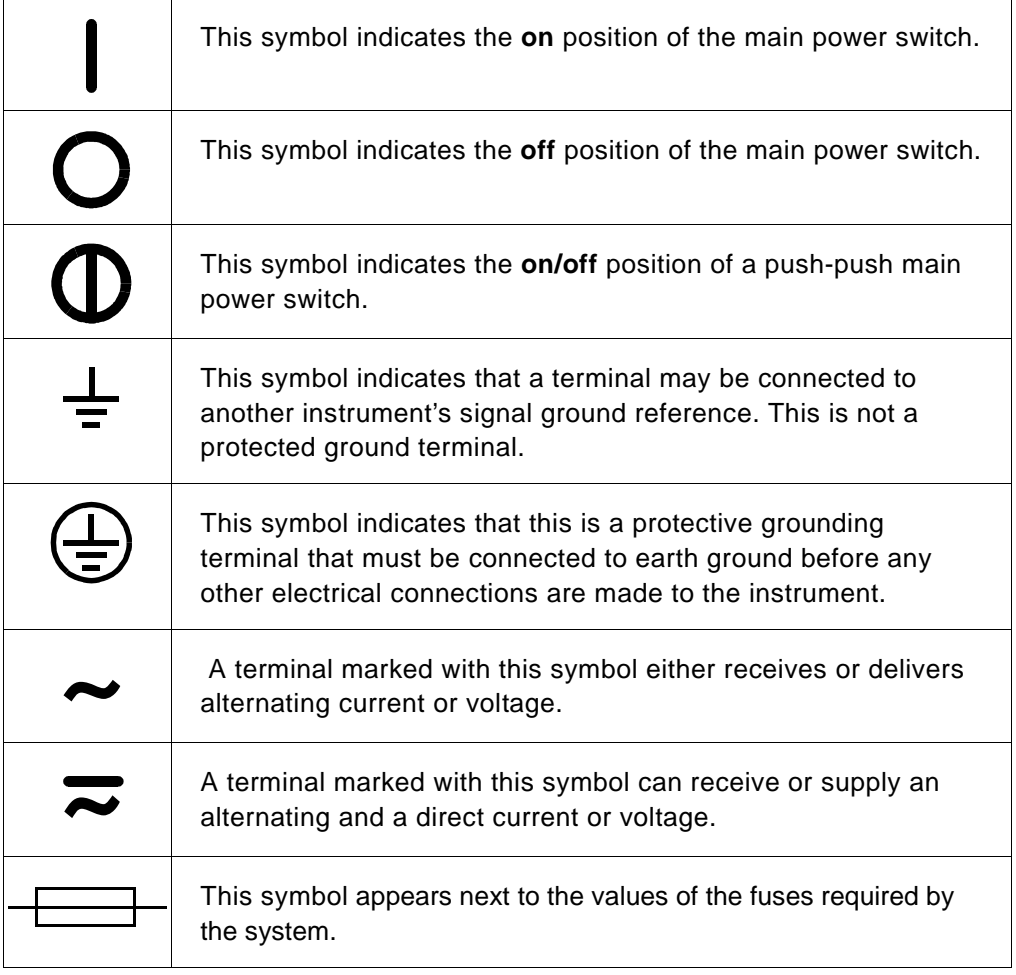

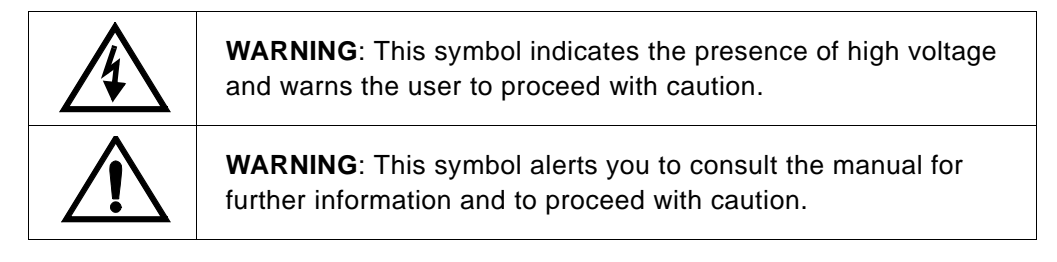

Non-electrical Symbols The following is an illustrated glossary of non-electrical safety alert symbols that may be displayed on your instrument.

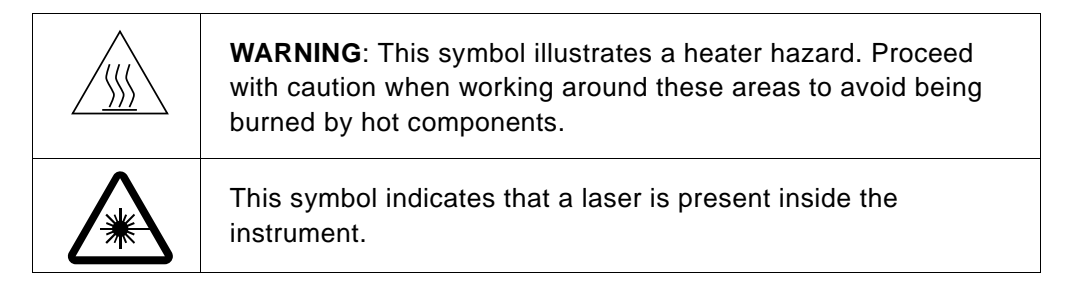

**Symboles des alertes de sécurité** Les symboles suivants peuvent être affichés sur le système. Dans ce document, ces symboles peuvent aussi apparaître à côté des avertissements auxquels ils s'associent.

Symboles électriques Le tableau suivant donne la signification de tous les symboles électriques qui figurent sur les appareils. En présence de l'un de ces symboles, il est impératif de se conformer aux consignes de sécurité appropriées.

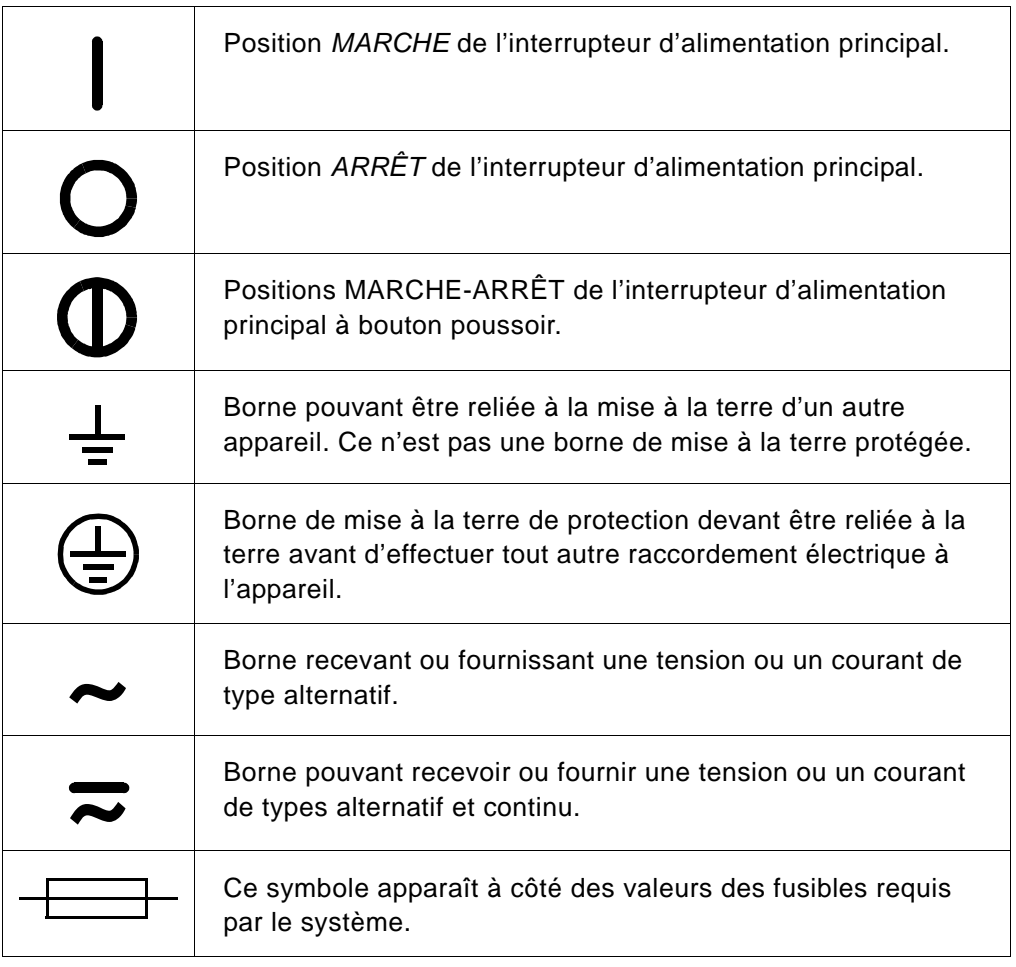

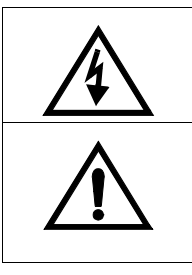

**AVERTISSEMENT**: Indique la présence d'une haute tension et avertit l'utilisateur de procéder avec précaution.

**AVERTISSEMENT**: Avertit l'utilisateur de la nécessité de consulter le manuel pour obtenir davantage d'informations et de procéder avec précaution.

Symboles non électriques Le tableau suivant donne la signification des symboles d'alertes de sécurité non électriques qui figurent sur les appareils.

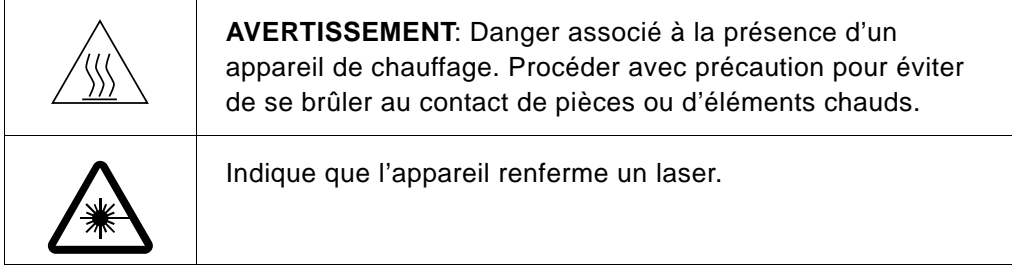

#### **Before operating this instrument**

Ensure that anyone involved with the operation of the instrument is instructed in both general safety practices for laboratories and specific safety practices for the instrument. Make sure you have read and understood all related Material Safety Data Sheets.

### **Material Safety Data Sheets (MSDSs)**

Some of the chemicals that may be used with your system are listed as hazardous by their manufacturer. When hazards exist, they are prominently displayed on the labels of all chemicals. In addition, MSDSs supplied by the chemical manufacturer provide information about:

- Physical characteristics
- Safety precautions
- Health hazards
- First-aid
- Spill clean-up
- Disposal procedures

#### **WARNING**

**CHEMICAL HAZARD.** Before handling any chemicals, refer to the Material Safety Data Sheet provided by the manufacturer, and observe all relevant precautions.

#### **AVERTISSEMENT**

**RISQUE CHIMIQUE.** Avant de manipuler des produits chimiques, veuillez consulter la fiche de sécurité du matériel fournie par le fabricant, et observer les mesures de précaution qui s'imposent.

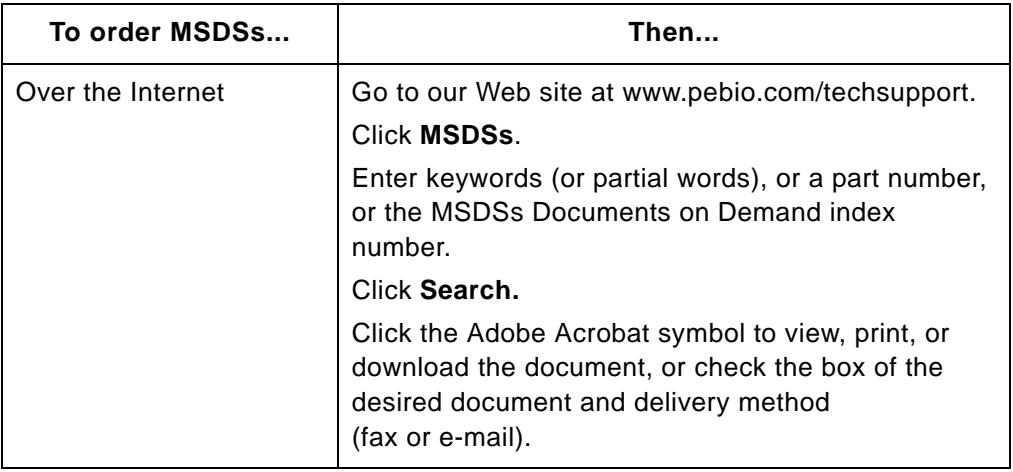

### **General Warnings WARNING**

**FIRE HAZARD.** Using a fuse of the wrong type or rating can cause a fire. Replace fuses with those of the same type and rating.

#### **AVERTISSEMENT**

**DANGER D'INCENDIE.** L'usage d'un fusible de type ou de valeur nominale différents risque de provoquer un incendie. Il convient donc de remplacer les fusibles usagés par des fusibles du même type et de la même valeur nominale.

#### **WARNING**

**LASER HAZARD.** The laser emits ultraviolet radiation. Lasers can burn the retina and leave permanent blind spots. Do not remove any instrument panels or look directly into the laser beam or allow a reflection of the beam to enter your eyes. Wear proper eye protection if any panels are removed for service.

#### **AVERTISSEMENT**

**DANGER LASER.** Le laser émet des radiations ultraviolettes. Les lasers peuvent brûler la rétine et laisser des points aveugles permanents. Il convient de ne pas retirer le panneau avant ou les panneaux latéraux de l'appareil et de ne pas regarder directement dans le faisceau laser ou laisser une réflexion du faisceau entrer dans les yeux. Portez des protections adéquates pour les yeux si le panneau avant ou les panneaux latéraux ont été retirés afin d'effectuer l'entretien.

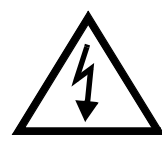

#### **WARNING**

**ELECTRICAL SHOCK HAZARD.** Severe electrical shock can result by operating the instrument without the panels in place. Do not remove instrument front or side panels. High voltage contacts are exposed with front or side panels removed.

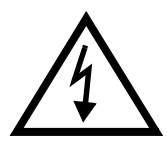

#### **AVERTISSEMENT**

**RISQUE DE DÉCHARGE ÉLECTRIQUE.** Des décharges électriques sérieuses peuvent résulter du fonctionnement de l'appareil lorsque le panneau avant et les panneaux latéraux sont retirés. Ne pas retirer le panneau avant ou les panneaux latéraux. Des contacts haute tension sont exposés lorsque les panneaux sont retirés.

#### **WARNING**

**CHEMICAL HAZARD.** To prevent eye injury, always wear eye protection when working with solvents.

#### **AVERTISSEMENT**

**RISQUE CHIMIQUE.** Pour éviter les blessures aux yeux, porter toujours des protections pour les yeux lorsque vous manipulez des solvants.

#### **WARNING**

**PHYSICAL INJURY HAZARD.** Use the Voyager Biospectrometry Workstation only as specified in this document. Using this system in a manner not specified may result in injury or damage to the system.

#### **AVERTISSEMENT**

**DANGER DE BLESSURES CORPORELLES.**Veuillez suivre avec attention les indications figurant dans ce document lorsque vous utilisez la Station de Travail de Biosptectrométrie Voyager. Un usage différent de la station pourrait causer un accident ou endommager le système.

### **Safety and EMC (Electromagnetic Compliance) Standards**

#### **US Safety and EMC Standards Safety**

This instrument has been tested to and complies with standard ANSI/UL 3101-1, "Electrical Equipment for Laboratory Use; Part 1: General Requirements", 1st Edition. It is an ETL Testing Laboratories listed product.

#### **EMC**

This device complies with Part 15 of the FCC Rules. Operation is subject to the following two conditions: (1) This device may not cause harmful interference, and (2) this device must accept any interference received, including interference that may cause undesired operation.

#### **WARNING**

Changes or modifications to this unit not expressly approved by the party responsible for compliance could void the user's authority to operate the equipment.

**NOTE:** This equipment has been tested and found to comply with the limits for a Class A digital device, pursuant to Part 15 of the FCC Rules. These limits are designed to provide reasonable protection against harmful interference when the equipment is operated in a commercial environment. This equipment generates, uses, and can radiate radio frequency energy and, if not installed and used in accordance with the instruction manual, may cause harmful interference to radio communications. Operation of this equipment in a residential area is likely to cause harmful interference in which case the user will be required to correct the interference at his own expense.

**NOTE:** Shielded cables must be used with this unit to ensure compliance with the Class A FCC limits.

### **Canadian Safety and EMC Standards**

### **Safety**

This instrument has been tested to and complies with standard CSA 1010, "Safety Requirements for Electrical Equipment for Measurement, Control, and Laboratory Use; Part 1: General Requirements". It is an ETL Testing Laboratories listed product.

#### **Sécurité**

Cet instrument a été vérifié avec la norme CSA 1010, «Spécifications de sécurité du matériel électrique utilisé pour les mesures, les contrôles et dans les laboratoires ; Partie 1 : Spécifications générales», et il est conforme à cette norme. C'est un produit homologué par les ETL Testing Laboratories.

### **EMC**

This Class A digital apparatus meets all requirements of the Canadian Interference-Causing Equipment Regulations.

Cet appareil numérique de la classe A respecte toutes les exigences du Règlement sur le materiel brouilleur du Canada.

**European Safety and EMC Standards**

 $\epsilon$ 

**Safety**

This instrument meets European requirements for safety (EMC Directive 73/23/EEC). This instrument has been tested to and complies with standard EN61010-1 "Safety Requirements for Electrical Equipment for Measurement, Control and Laboratory Use".

### **EMC**

This instrument meets European requirements for emission and immunity (EMC Directive 98/336/EEC). This product has been evaluated to the EN55011:1992, Group 1, Class B "Radiated Emissions", and EN50082-1:1992, "Generic Immunity".

### **Laser Safety**

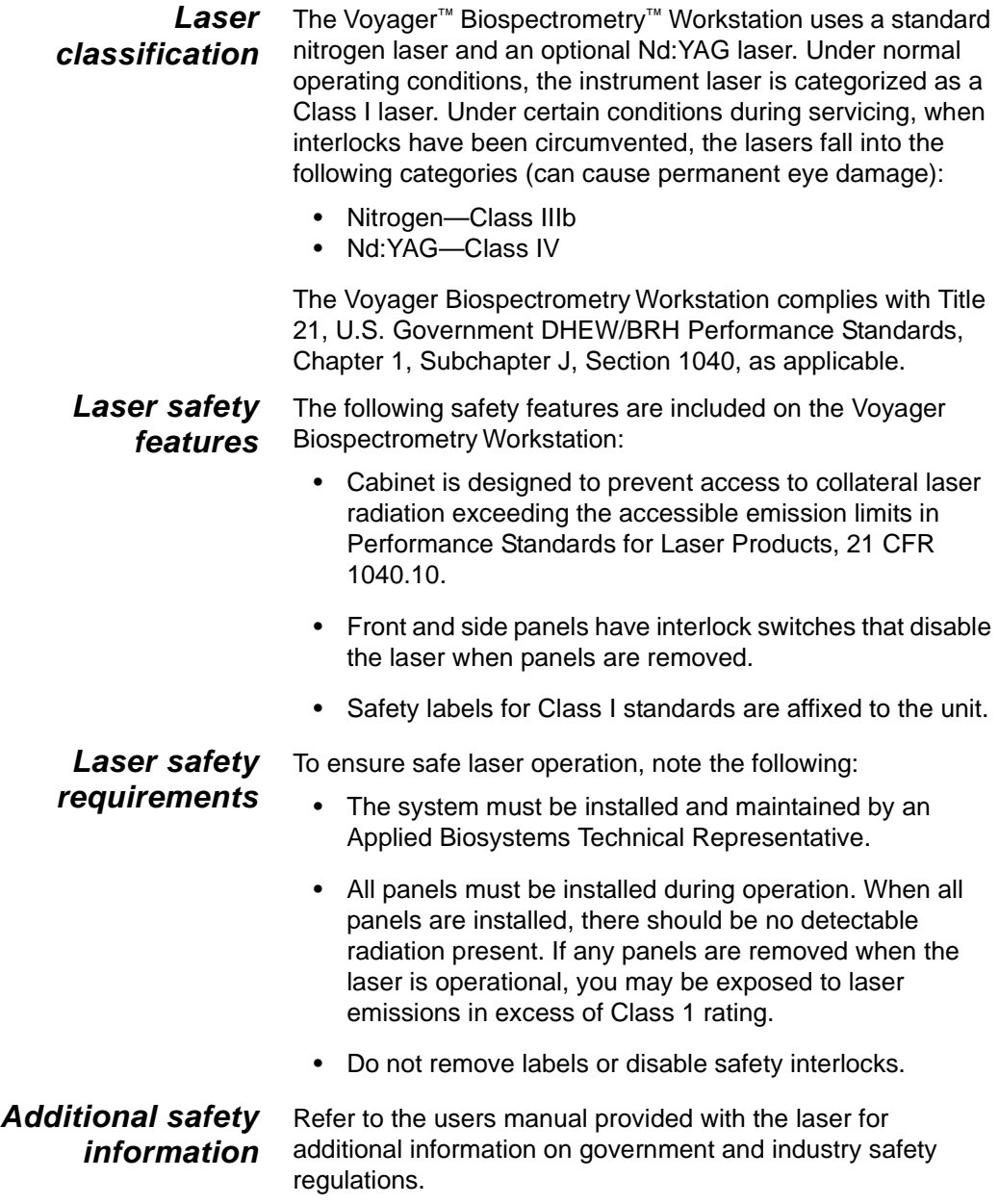

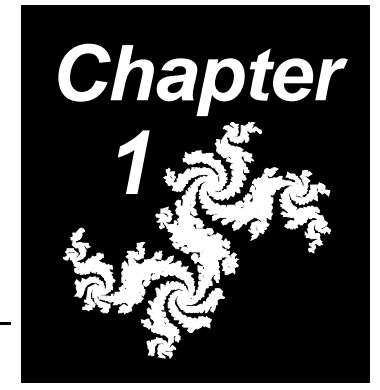

# <span id="page-18-0"></span>**1 Before You Begin**

### **This chapter contains the following sections:**

- 1.1 Introduction to the System ......................... 1-2
- 1.2 Running Your First Experiment ................... 1-4

# <span id="page-19-0"></span>**1 1.1 Introduction to the System**

#### **Basics of the system** An Applied Biosystems Technical Representative will give you a quick introduction to the following:

- General computer and software tasks
- Sample prep tasks
- Acquisition tasks
- Processing tasks

General computer and software tasks

- Start the computer, start the Voyager software, restart the computer by pressing Control+Alt+Delete, select Shut down, then select Shutdown and Restart.
- Use Windows NT basic techniques.
- Use the mouse, click, click-drag, double-click. Use the right mouse button.
- Use Window NT Explorer to create directories, copy files, delete files, display file information.
- Use the Open File dialog box, double-click to display lower level directories.
- Use Notepad to view text files.
- Resize windows.
- Change between tasks (press Alt+Tab or use the Windows Task Manager).
- Change between programs.
- Open and close programs.
- 
- Sample prep tasks  $\bullet$  Prepare peptide samples in  $\alpha$ -cyano matrix.
	- Prepare peptide samples in sinapinic acid matrix.
	- Load a sample plate.
	- Clean a sample plate.

- Acquisition tasks Use the Instrument Control Panel.
	- Use the Sequence Control Panel.
	- Load, modify, and save instrument settings (.BIC) files.
	- Use the software or control stick to change the x,y position of the laser on the sample.
	- Acquire and save data.
	- Use the Spectrum window, describe key features.
	- Use the oscilloscope, describe key features.
	- Use the LSA1000 LeCroy® digitizer, describe key features.
	- Use the Acqiris<sup>®</sup> digitizer, describe key features.
- 
- Processing tasks Manipulate a trace using all toolbar buttons.
	- Calibrate a spectrum and use the calibration in a .BIC file.

**1**

# <span id="page-21-0"></span>**1 1.2 Running Your First Experiment**

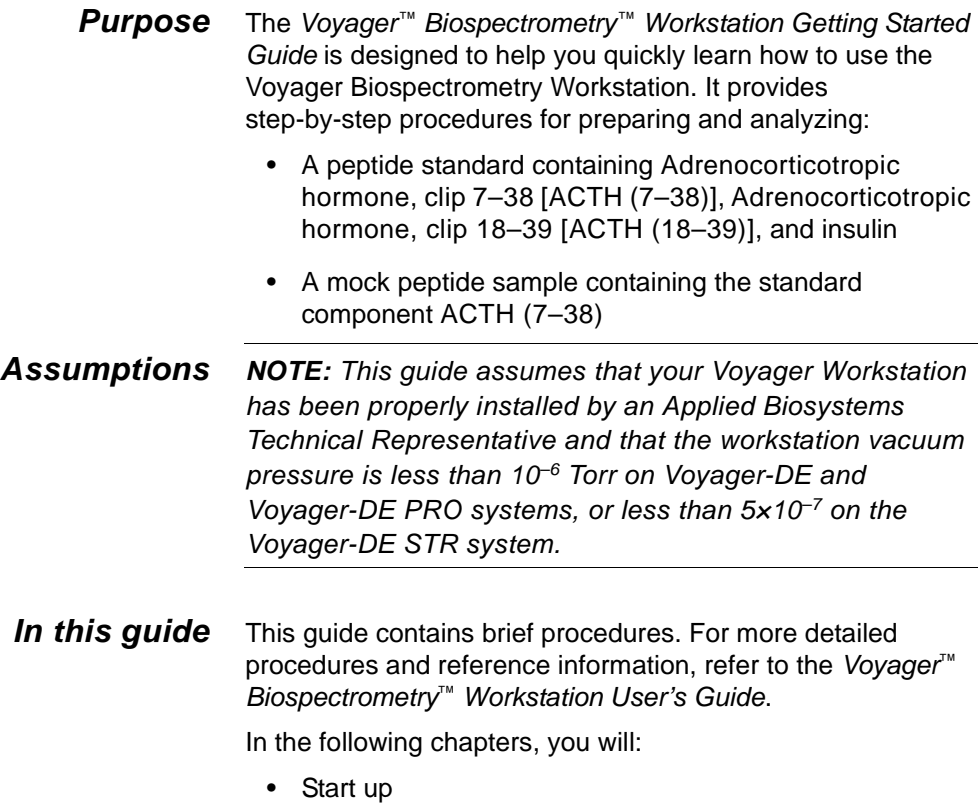

- Prepare samples
- Acquire calibration standard spectra
- Create a calibration (.CAL) file
- Acquire sample spectra

**What you need** To perform the experiment in this guide, you need:

Sample plate with laser-etched sample positions or wells

**NOTE:** If you do not have a sample plate with laseretched sample positions or wells, you can use a polished blank sample plate. If you use a polished blank sample plate, load the sample directly under the position number on the plate to ensure that the laser is centered on the sample when you move to a sample position.

- α-cyano-4-hydroxycinnamic acid (CHCA) matrix
- Adrenocorticotropic hormone, clip 7–38 [ACTH (7–38)], 50 pmol/µl in aqueous solution
- Adrenocorticotropic hormone, clip 18–39 [ACTH (18–39)], 50 pmol/µl in aqueous solution
- Bovine insulin, 50 pmol/µl in aqueous solution

#### **WARNING**

**CHEMICAL HAZARD. Alpha-cyano-4 hydroxycinnamic acid (CHCA)** matrix may cause eye, skin, and respiratory tract irritation. Read the MSDS and follow the handling instructions. Wear appropriate protective eyewear, clothing, and gloves.

#### **WARNING**

**CHEMICAL HAZARD. ACTH and Insulin** may cause an allergic skin and respiratory reaction. Exposure may cause eye, skin, and respiratory tract irritation. Please read the MSDS, and follow the handling instructions. Wear appropriate protective eyewear, clothing, and gloves.

**1 NOTE:** You can use the Calibration Mix 2 standard from the Sequazyme™ Mass Standards Kit which contains all of the components listed above.

See the Voyager Biospectrometry Workstation User's Guide, Appendix B, Warranty/Service Informatio[n, for standard](#page-611-0)  ordering information.

To prepare matrix and sample, you need:

- Analytical balance
- 1.5 ml microcentrifuge tubes
- Microcentrifuge (optional)
- Micropipettor and disposable tips
- Vortex mixer
- Deionized water
- Acetonitrile
- 3% trifluoroacetic acid (TFA) in deionized water
- Finely-tapered pipette tips for dispensing matrix and sample solutions on sample plates

#### **WARNING**

**CHEMICAL HAZARD.** Please read the MSDS before handling any chemical mentioned below, and follow the handling instructions. Wear appropriate protective eyewear, clothing, and gloves.

**Acetonitrile** is a flammable liquid and vapor. It may cause eye, skin, and respiratory tract irritation, central nervous system depression, and heart, liver, and kidney damage. **Trifluoroacetic acid** causes severe burns to the eyes, skin, and respiratory tract.

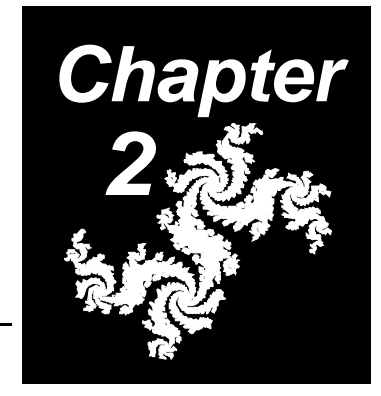

# <span id="page-24-0"></span>**2 Starting Up**

### **This chapter contains the following sections:**

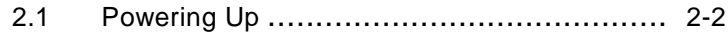

2.2 Starting the Software ....................................... 2-3

For more information, see the [Voyager Biospectrometry Workstation](#page-148-0)  User's Guide, Section 2.10, Startup and Shutdown.

## <span id="page-25-0"></span>**2.1 Powering Up**

The Voyager mass spectrometer is typically powered up at all times.

To power up the other components of the system:

- 1. Turn on the following system devices in this order:
	- Video monitor
	- External digitizer, if your system includes one
	- Oscilloscope, if your system includes one
	- Computer
	- Printer
- 2. If your system includes an oscilloscope, wait approximately one minute for its initialization cycle to finish. A message indicates that the power on self check passed, then the oscilloscope screen is displayed. See the Voyager Biospectrometry Workstation User's Guide, Appendix I, Using the Oscilloscope and Control Stic[k, for](#page-670-0)  more information.

If your system includes a LeCroy digitizer, wait approximately one minute until the digitizer completes its internal calibration before starting the Instrument Control Panel.

3. Log on to the Voyager Workstation using your User Name and Password. See your system administrator for your User Name and Password.

# <span id="page-26-0"></span>**2.2 Starting the Software**

**Starting Instrument Control Panel** To start the Voyager Instrument Control Panel ([Figure 2-1\)](#page-26-1) from the Windows NT desktop, double-click the **Voyager Control Panel** icon on the desktop.

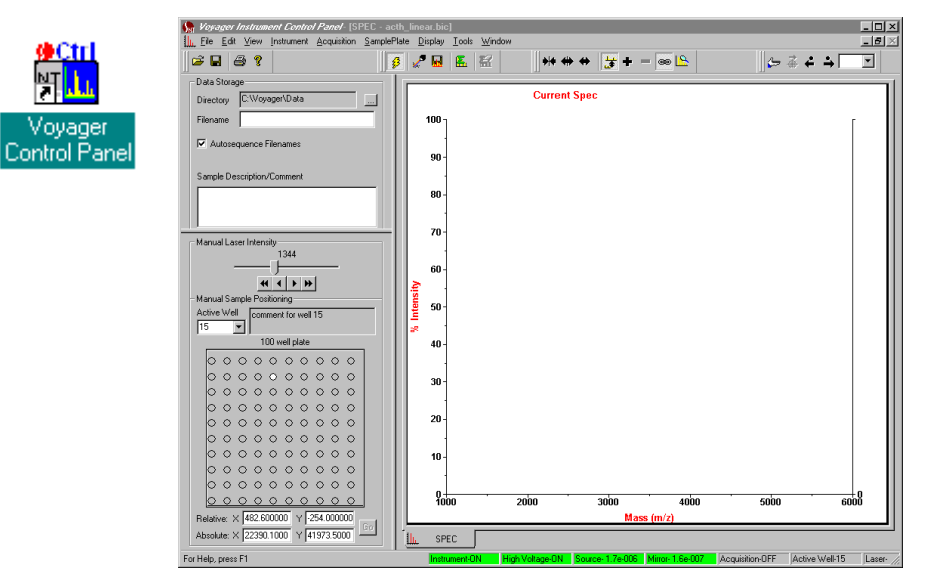

**Figure 2-1 Instrument Control Panel**

<span id="page-26-1"></span>**Initializing** The hardware is automatically initialized when you start the Instrument Control Panel.

### **Starting the Data Explorer software**

Г Data To start the Data Explorer software from the Windows NT desktop, double-click the **Data Explorer** icon on the desktop.

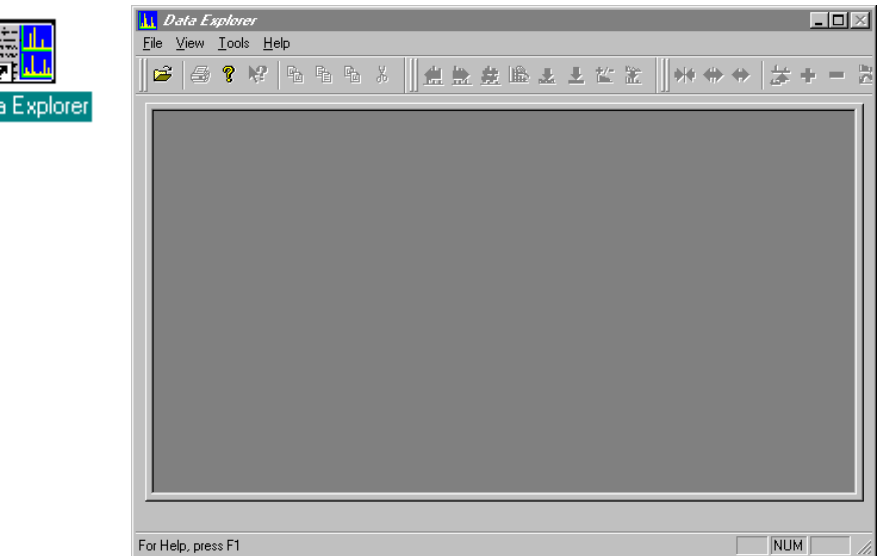

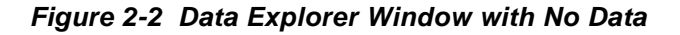

Menus are not displayed and toolbar buttons are not active until you open a data file.

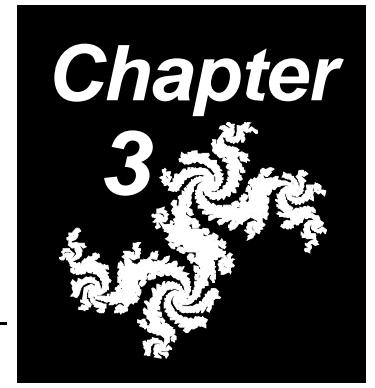

# <span id="page-28-0"></span>**3 Preparing Samples**

### **This chapter contains the following sections:**

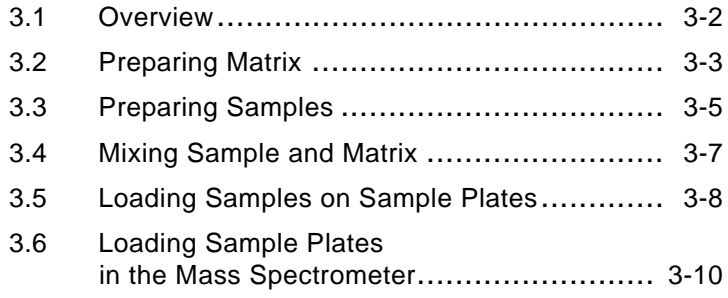

For a detailed description of preparing samples and matrix, see the [Voyager Biospectrometry Workstation User's Guide](#page-154-0), Chapter 3, Preparing Samples.

## <span id="page-29-0"></span>**3.1 Overview**

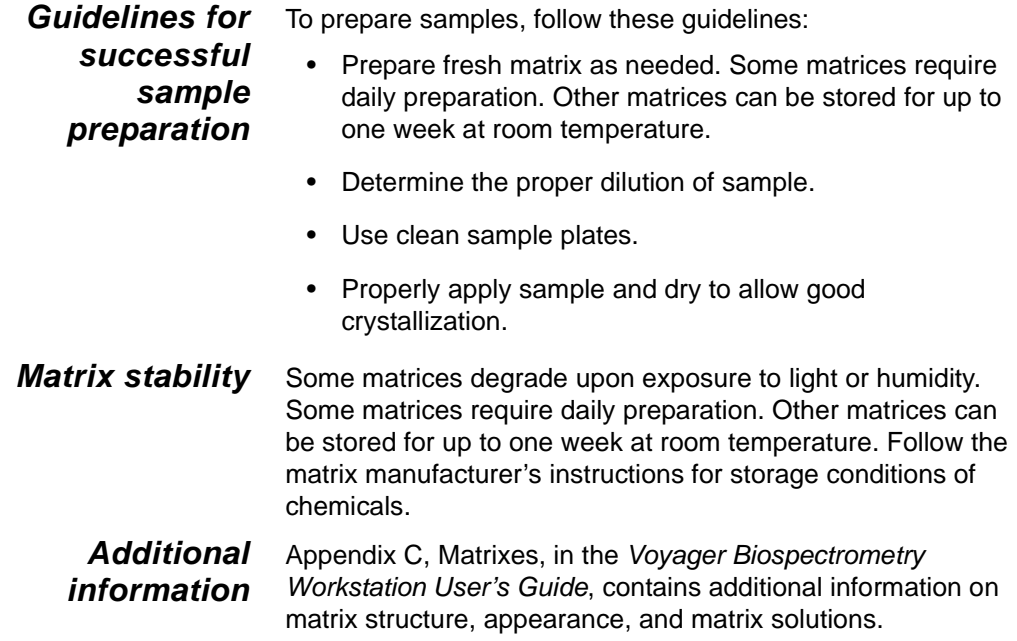

**3**

# <span id="page-30-0"></span>**3.2 Preparing Matrix**

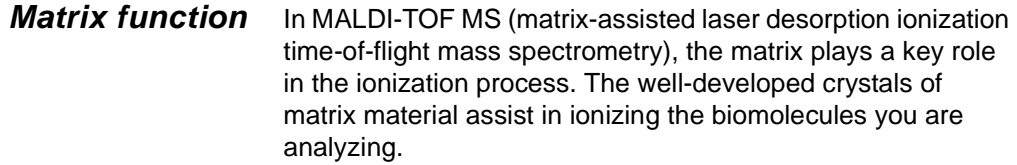

- **Selecting matrix** As a general guideline, the molecular weight of the peptide/protein you are analyzing determines the matrix to use:
	- **> 10,000 Da**—Sinapinic acid (3,5-dimethoxy-4-hydroxy cinnamic acid)
	- **< 10,000 Da**—α-cyano-4-hydroxycinnamic acid

Because the compounds you are analyzing have masses less than 10,000 Da,  $α$ -cyano-4-hydroxycinnamic acid is the appropriate matrix for this application.

- **Preparing** To prepare 10 mg/ml solution of α-cyano-4-hydroxycinnamic acid (CHCA) matrix:
	- 1. Label a 1.5 ml microcentrifuge tube with the name of the matrix, the final concentration, and the date prepared.
	- 2. Weigh approximately 10 mg of the dry CHCA matrix and add it to the tube.

#### **WARNING**

#### **CHEMICAL HAZARD. Alpha-cyano-4 hydroxycinnamic acid (CHCA)** matrix may cause eye, skin, and respiratory tract irritation. Read the MSDS and follow the handling instructions. Wear appropriate protective eyewear, clothing, and gloves.

**NOTE**: Use a fresh tip each time you pipette a different substance.

3. Add 400 µl deionized water, 100 µl 3% TFA, and 500 µl acetonitrile to the tube.

#### **WARNING**

**CHEMICAL HAZARD.** Please read the MSDS before handling any chemical mentioned below, and follow the handling instructions. Wear appropriate protective eyewear, clothing, and gloves.

**Acetonitrile** is a flammable liquid and vapor. It may cause eye, skin, and respiratory tract irritation, central nervous system depression, and heart, liver, and kidney damage.

**Trifluoroacetic acid** causes severe burns to the eyes, skin, and respiratory tract.

- 4. Cap the tube and vortex thoroughly for approximately one minute. You can shake the tube by hand if you do not have a vortex mixer.
- 5. Microcentrifuge the tube for 30 seconds at 2,000 to 5,000 rpm. Alternatively, allow the solution to settle for about 10 minutes. You may see a precipitate at the bottom of the tube.

When you load matrix, use the supernatant, not the precipitate.

# <span id="page-32-0"></span>**3.3 Preparing Samples**

**Preparing** Prepare a 50 pmol/µl solution of each of the following components:

- ACTH (7–38)
- ACTH (18–39)
- Bovine insulin

#### **WARNING**

**CHEMICAL HAZARD. ACTH and Insulin** may cause an allergic skin and respiratory reaction. Exposure may cause eye, skin, and respiratory tract irritation. Please read the MSDS, and follow the handling instructions. Wear appropriate protective eyewear, clothing, and gloves.

From these solutions you will create:

- **Standard solution**—Containing all three components
- **Mock sample solution**—Containing ACTH (18–39)

**NOTE:** Use preweighed vials of ACTH to ensure accurate final concentrations. See the Voyager Biospectrometry [Workstation User's Guide, A](#page-611-0)ppendix B, Warranty/Service Information, for standard ordering information.

To prepare 50 pmol/µl solutions of each component:

- 1. Add 1.3 ml deionized water to a 250 µg vial of ACTH (7–38).
- 2. Add 4 ml deionized water to a 500 µg vial of ACTH (18–39).

3. Weigh out 1 mg bovine insulin. Add 3.5 ml 0.1% aqueous trifluoroacetic acid (TFA).

#### **WARNING**

**CHEMICAL HAZARD.** Trifluoroacetic acid causes burns to the eyes, skin, and respiratory tract. Read the MSDS and follow the handling instructions. Wear appropriate protective eyewear, clothing, and gloves.

**NOTE:** Alternatively, you can prepare the Calibration Mix 2 sample from the Sequazyme Mass Standards Kit. Follow the instructions listed in the kit to prepare a 50 pmol/µl solution of Calibration Mix 2.

**Storing** If you will not use the insulin within four hours, freeze it. If you will not use the other samples within one day, freeze them. You can aliquot and freeze unused stock solution for future use.

# <span id="page-34-0"></span>**3.4 Mixing Sample and Matrix**

**Preparing standard and sample solutions**

Mix standard or sample and matrix before loading on the sample plate.

**NOTE**: You can alternatively mix sample and matrix on the sample plate. However, when working with a concentrated sample, or when preparing many samples, premixing before loading on the sample plate is the preferred method.

To mix sample and matrix:

- 1. Label two 1.5 ml microcentrifuge tubes with "Standard" and "Sample" and the date prepared.
- Standard solution 2. To the "Standard" tube, add 22 µl of matrix solution. Add matrix before sample to prevent sample from adhering to the plastic tube.
	- 3. To the "Standard" tube, add the following (initial concentration 50 pmol/µl for each component, for a final concentration of 2 pmol/µl of each component):
		- 1 µl ACTH  $(7-38)$
		- 1 µl ACTH (18–39)
		- 1 µl Bovine Insulin

**NOTE:** Alternatively, you can add 1 µl of the prepared 50 pmol/µl CalMix 2 standard solution.

- 4. Vortex for 15 seconds.
- 
- Sample solution 5. To the "Sample" tube, add 24 µl of matrix solution.
	- 6. To the "Sample" tube, add 1 µl ACTH (7–38) (initial concentration 50 pmol/µl, for a final concentration of 2 pmol/ $\mu$ I).
	- 7. Vortex for 15 seconds.

# <span id="page-35-0"></span>**3.5 Loading Samples on Sample Plates**

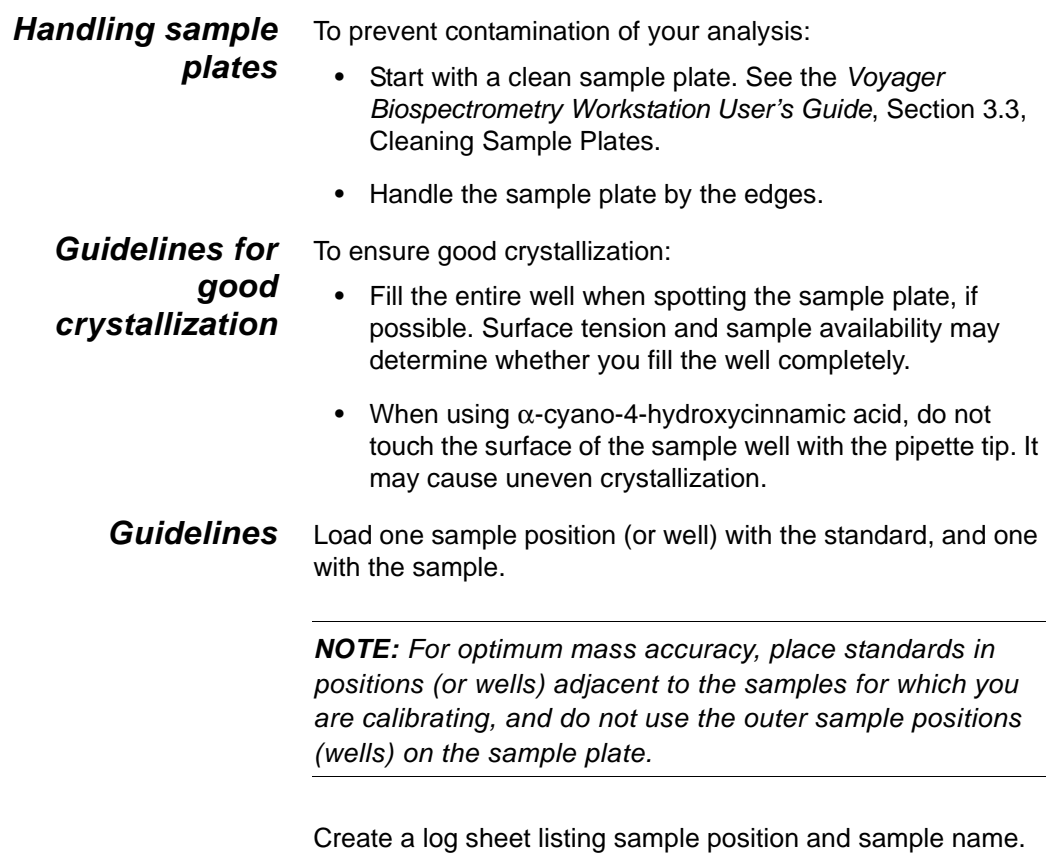

Appendix D, Log Sheets, in the Voyager Biospectrometry Workstation User's Guide, [contains master log sheets that you](#page-626-0)  can copy and use.

**3**
#### **WARNING**

#### **Loading samples**

**CHEMICAL HAZARD.** Before handling any chemicals, refer to the Material Safety Data Sheet provided by the manufacturer, and observe all relevant precautions.

To load samples:

1. Load 1 µl of standard/matrix and 1 µl of sample/matrix in adjacent sample positions on the plate.

**NOTE:** Use a fresh pipette tip each time you pick up a different substance.

- 2. Allow the sample plate to dry for at least five minutes.
- 3. Visually examine the sample spots to make sure they are dry.
- 4. Place a protective cover over the plate to prevent contamination until you are ready to load the plate. Do not allow the cover to touch the surface of the plate.

# **3.6 Loading Sample Plates in the Mass Spectrometer**

**NOTE:** If you load the sample plate into the Voyager Biospectrometry Workstation before the plate is dry, the pressure in the sample chamber rises, and a "TC2 pressure too high" error code may be displayed in the Instrument Control Panel. Wait a few minutes for the chamber to reach pressure.

### <span id="page-37-1"></span>**Ejecting the sample holder**

In the Voyager Instrument Control Panel (see [Figure 2-1 on](#page-26-0)  [page 2-3\)](#page-26-0), select **Eject** from the Sample Plate menu. The Load/Eject Sample Plate dialog box [\(Figure 3-1\)](#page-37-0) is displayed.

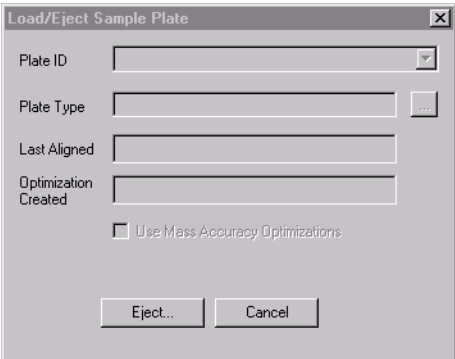

<span id="page-37-0"></span>**Figure 3-1 Load/Eject Sample Plate Dialog Box**

Click **Eject**. The following occurs:

- A Load/Eject Cycle Status dialog box is displayed during the ejection sequence which displays hardware status.
- High voltage is turned off.
- The video monitor displays the sample plate moving.
- The sample holder moves out of the main source chamber, out of the sample loading chamber, and is ejected from the instrument.

**NOTE:** Do not leave the sample holder in the Eject position for more than a few minutes. Minimize the time the instrument is exposed to the atmosphere to reduce the time needed to reach high vacuum when you insert a new plate.

### **Voyager-DE and Voyager-DE PRO**

To load sample plates:

- 1. Eject the sample holder as described in ["Ejecting the](#page-37-1)  [sample holder" on page 3-10.](#page-37-1)
- 2. Hold the sample plate with the bottom of the numbers facing toward the analyzer (for standard 100-well plate) and with the slanted underside of the plate facing to the left [\(Figure 3-2\)](#page-38-0).

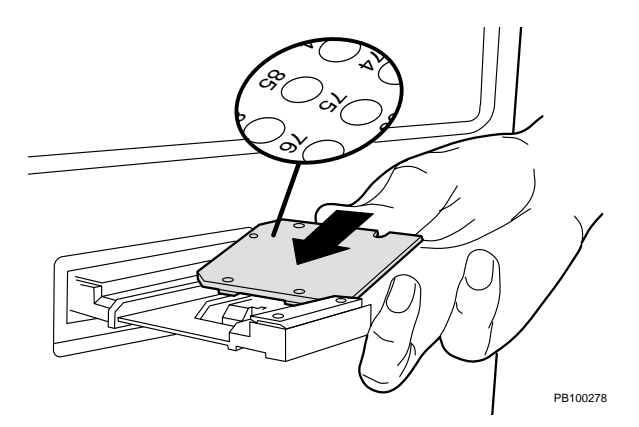

<span id="page-38-0"></span>**Figure 3-2 Loading the Sample Plate in a Voyager-DE or Voyager-DE PRO**

3. Slide the sample plate into the holder from the right side until it snaps into place [\(Figure 3-2\)](#page-38-0). The ball bearings on the holder snap into the plate.

#### **CAUTION**

If the sample plate does not snap into place, it may be inserted into the holder the wrong way, and it may jam inside the instrument. Remove the plate, slide it into the holder with the slanted underside of the plate facing to the left and toward the back of the instrument, and snap it into place.

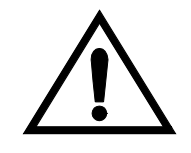

#### **WARNING**

**PHYSICAL INJURY HAZARD.** Fingers can get caught in the sample holder. To avoid injury, do not click **Load** to retract the sample holder when your fingers are near the sample holder.

4. From the Sample Plate menu, select **Load** to retract the sample plate and insert it into the main source chamber. The Load/Eject Sample Plate dialog box [\(Figure 3-3\)](#page-39-0) is displayed.

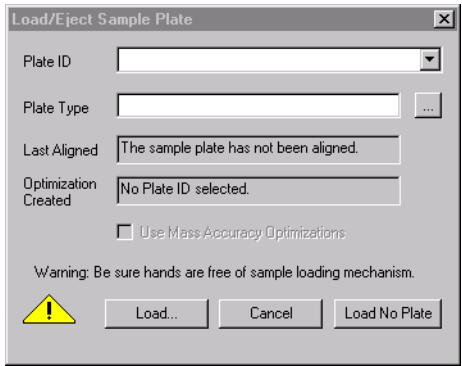

<span id="page-39-0"></span>**Figure 3-3 Load/Eject Sample Plate Dialog Box**

**NOTE:** A Select Sample Plate Type dialog box is also available from the Sample Plate menu in the Instrument Control Panel. This dialog box allows you to select a different plate type without ejecting the sample plate.

#### Sample plate parameters

- 5. In the Plate ID field, type **100 well**.
- 6. In the Plate Type field, click  $\boxed{...}$ , then select **100 well plate.PLT**. For more information on .PLT files, see the Voyager Biospectrometry Workstation User's Guide:
	- [S](#page-218-0)ection 3.5.2, Editable-Configuration Plate (.PLT) Types Provided with the System
	- [S](#page-221-0)ection 3.5.3, Guidelines for Defining Custom Plate Types

For more information on Plate IDs, see the Voyager [Biospectrometry Workstation User's Guide,](#page-203-0) "Assigning Plate IDs" on page 3-50.

- 7. Select **Use Mass Accuracy Optimizations**, if desired, to apply calibration corrections to the data acquired from the plate. For information, see the Voyager Biospectrometry Workstation User's Guide, Section 3.4.2, Using the Mass Accuracy Optimization Option[.](#page-205-0)
- 8. Click **OK**.

The sample plate is aligned as needed. For more information, see the Voyager Biospectrometry Workstation User's Guide[,](#page-122-0) "How the system aligns a plate" on page 2-47.

It takes a minute or two for the sample plate to reach the correct position. While the sample plate is moving, the Load/Eject Status dialog box displays messages about the status of the hardware.

### **Voyager-DE STR** To load sample plates:

- 1. Eject the sample holder as described in ["Ejecting the](#page-37-1)  [sample holder" on page 3-10](#page-37-1).
- 2. Hold the sample plate vertically, with the sample surface facing to the right, and with the slanted underside of the plate facing toward the back of the instrument.
- 3. Slide the sample plate into the holder from the front until it snaps into place [\(Figure 3-4](#page-41-0)). The ball bearings on the holder snap into the plate.

#### **CAUTION**

If the sample plate does not snap into place, it may be inserted into the holder the wrong way, and it may jam inside the instrument. Remove the plate, slide it into the holder with the slanted underside of the plate facing to the left and toward the back of the instrument, and snap it into place.

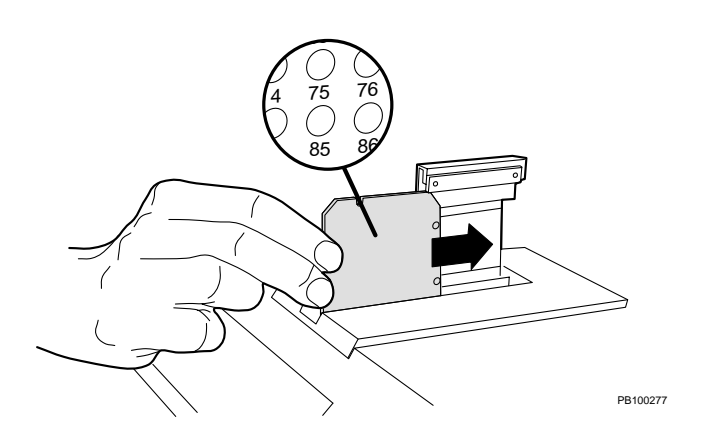

<span id="page-41-0"></span>**Figure 3-4 Loading the Sample Plate in a Voyager-DE STR**

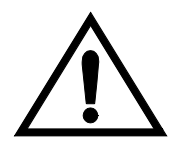

#### **WARNING**

**PHYSICAL INJURY HAZARD.** Fingers can get caught in the sample holder. To avoid injury, do not click **Load** to retract the sample holder when your fingers are near the sample holder.

4. From the Sample Plate menu, select **Load** to retract the sample plate and insert it into the main source chamber. The Load/Eject Sample Plate dialog box [\(Figure 3-5](#page-42-0)) is displayed.

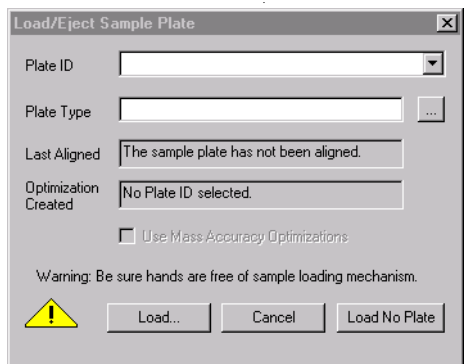

<span id="page-42-0"></span>**Figure 3-5 Load/Eject Sample Plate Dialog Box**

**NOTE:** A Select Sample Plate Type dialog box is also available from the Sample Plate menu in the Instrument Control Panel. This dialog box allows you to select a different plate types without ejecting the sample plate.

#### Sample plate parameters

- 5. In the Plate ID field, type **100 well**.
- 6. In the Plate Type field, click  $\boxed{...}$ , then select **100 well plate.PLT**. For more information on .PLT files, see the Voyager Biospectrometry Workstation User's Guide:
	- [Section](#page-218-0) [3.5.2, Editable-Configuration Plate \(.PLT\)](#page-218-0)  Types Provided with the System
	- [Section](#page-221-0) [3.5.3, Guidelines for Defining](#page-221-0)  Custom Plate Types

For more information on Plate IDs, see the Voyager [Biospectrometry Workstation User's Guide,](#page-203-0) "Assigning Plate IDs" on page 3-50.

- 7. Select **Use Mass Accuracy Optimizations**, if desired, to apply calibration corrections to the data acquired from the plate. For information, see the Voyager Biospectrometry Workstation User's Guide, Section 3.4.2, Using the [Mass Accuracy Optimization Option.](#page-205-0)
- 8. Click **OK**.

The sample plate is aligned as needed. For more information, see the Voyager Biospectrometry Workstation User's Guide[, "](#page-122-0)How the system aligns a plate" on page 2-47.

It takes a minute or two for the sample plate to reach the correct position. While the sample plate is moving, the Load/Eject Status dialog box displays messages about the status of the hardware.

# **4 Acquiring Calibration Standard Spectra**

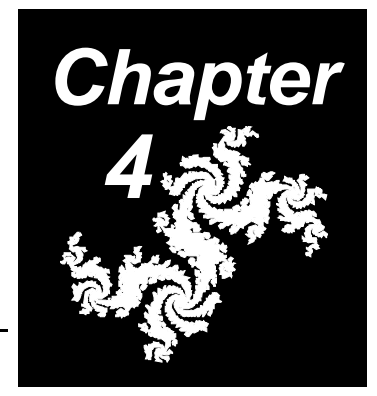

### **This chapter contains the following sections:**

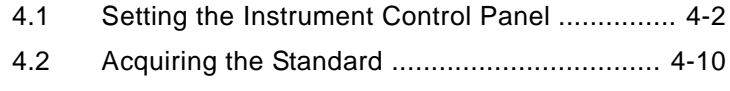

4.3 Evaluating Data ............................................. 4-20

[For a detailed description of acquiring spectra, see the](#page-374-0) Voyager Biospectrometry Workstation User's Guide, Chapter 6, Acquiring Spectra from the Instrument Control Panel.

# **4.1 Setting the Instrument Control Panel**

To set the Instrument Control Panel for acquisition, you:

- Start the Instrument Control Panel
- Load an instrument settings (.BIC) file
- Set Data Storage parameters
- Select the sample position

### **4.1.1 Starting the Instrument Control Panel**

Double-click the Instrument Control Panel icon to start the Instrument Control Panel [\(Figure 4-1\)](#page-45-0).

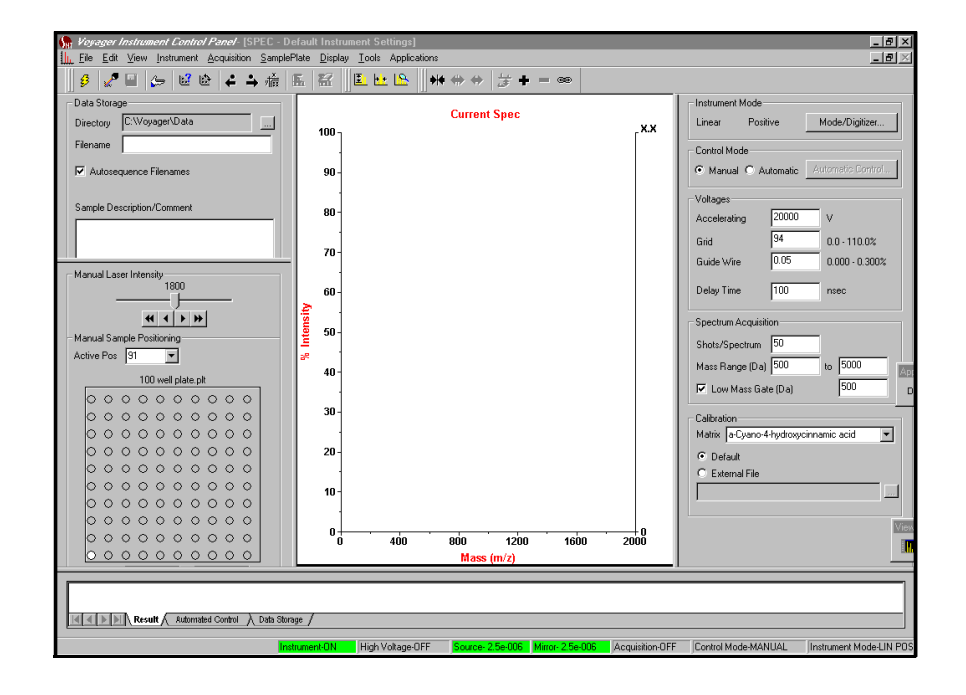

<span id="page-45-0"></span>**Figure 4-1 Instrument Control Panel**

#### **Checking system** From the View menu, select **System Status**.

**pressure** Before acquiring data, allow the pressure in the Source Chamber (BA1) and Mirror Chamber (BA2) to reach:

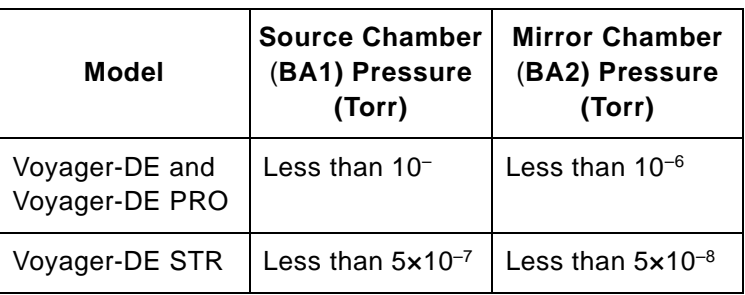

Readings from the vacuum gauges are displayed in the System Status control page in the Instrument Control Panel. See the Voyager Biospectrometry Workstation User's Guide, Section 2.11, Checking System Status and Pressures[, for](#page-151-0)  more information.

### **4.1.2 Loading an Instrument Settings (.BIC) File**

To load a .BIC file:

Standard instrument settings (.BIC) files that have been optimized for your system are provided with the software. You can use these files as a starting point to acquire data and optimize them as needed.

#### **Loading an instrument settings (.BIC) file**

1. Select **Open Instrument Settings** from the File menu in the Instrument Control Panel. The Open dialog box is displayed [\(Figure 4-2\)](#page-47-0).

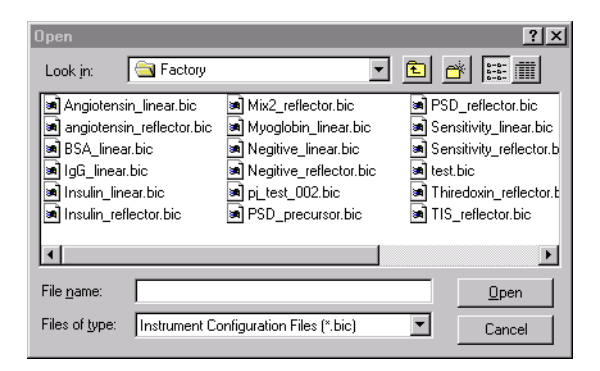

**Figure 4-2 Open Dialog Box**

<span id="page-47-0"></span>Standard instrument setting (.BIC) files provided are located in the C:\VOYAGER\DATA\FACTORY directory.

- 2. Select the following instrument settings (.BIC) file:
	- **ACTH\_Linear.BIC**—If you are running in Linear mode
	- **ACTH\_Reflector.BIC**—If you are running in Reflector mode

**Hint:** If the .BIC file you need is not visible, click the scroll bar to view more instrument setting files.

The .BIC file is loaded. The currently loaded .BIC file name is displayed in the title bar of the Instrument Control Panel [\(Figure 4-3\)](#page-48-0).

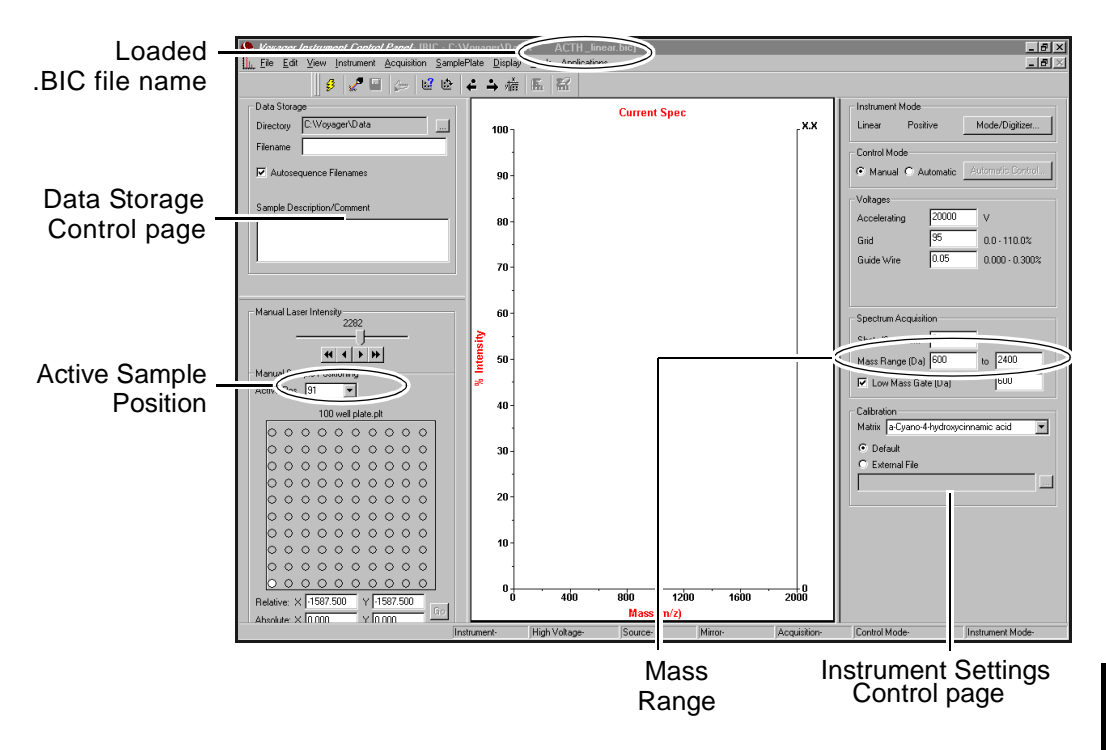

<span id="page-48-0"></span>**Figure 4-3 Instrument Control Panel with ACTH\_Linear.BIC File Loaded**

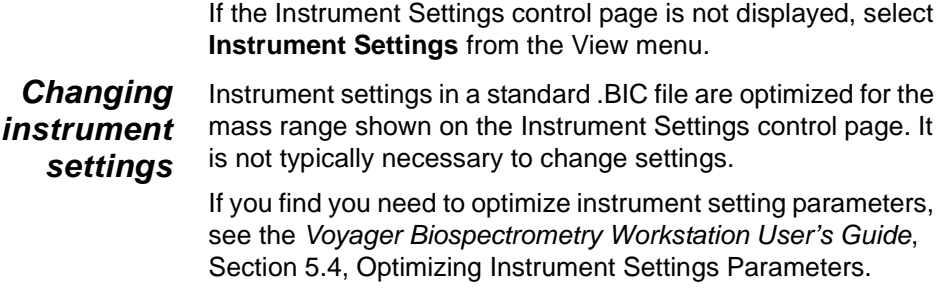

**Saving a new .BIC file** If you change any of the optimized instrument settings parameters, do not overwrite the .BIC file loaded on your system. Select **Save As Instrument Settings** from the File menu and type in a new file name.

### **4.1.3 Setting Data Storage Parameters**

To set Data Storage parameters:

1. If the Data Storage control page is not displayed, select **Data Storage** from the View menu.

The Data Storage control page is displayed ([Figure 4-4](#page-49-0)).

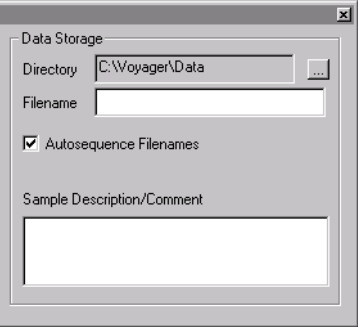

**Figure 4-4 Data Storage Control Page**

<span id="page-49-0"></span>2. Click  $\frac{1}{2}$  to select a directory in which all data files will be stored.

**Hint:** To keep instrument settings and data organized, create a Getting Started directory.

3. Type the file name **CalMix2**.

- 4. Select **Autosequence Filenames** if you want the software to determine the next available sequential file name.
- 5. In the Sample Description/Comment text box, enter text that will be saved with the data file. This step is optional.

[For more information on data storage, see the](#page-387-0) Voyager Biospectrometry Workstation User's Guide, ["Setting](#page-82-0)  [Data Storage parameters" on page 6-14](#page-82-0).

## **4.1.4 Selecting Sample Position**

To select sample position, do the following:

1. If the Manual Laser/Sample Positioning control page is not displayed, select **Manual Laser/Sample Positioning** from the View menu.

The Manual Laser/Sample Positioning control page is displayed [\(Figure 4-5\)](#page-51-0) and reflects the .PLT file you selected when you loaded the sample plate.

- 2. Select the standard position to analyze by doing any of the following in the Active Position box:
	- Type a position number
	- Select a position number from the drop-down list
	- Single-click on a sample position

You can hear the sample transport moving inside the mass spectrometer, and can see the sample plate moving on the video monitor. It takes a few seconds for the sample plate to move to the proper position.

**NOTE:** You can also use the Control Stick to select the Active Position. See [Figure 4-7 on page 4-11](#page-54-0).

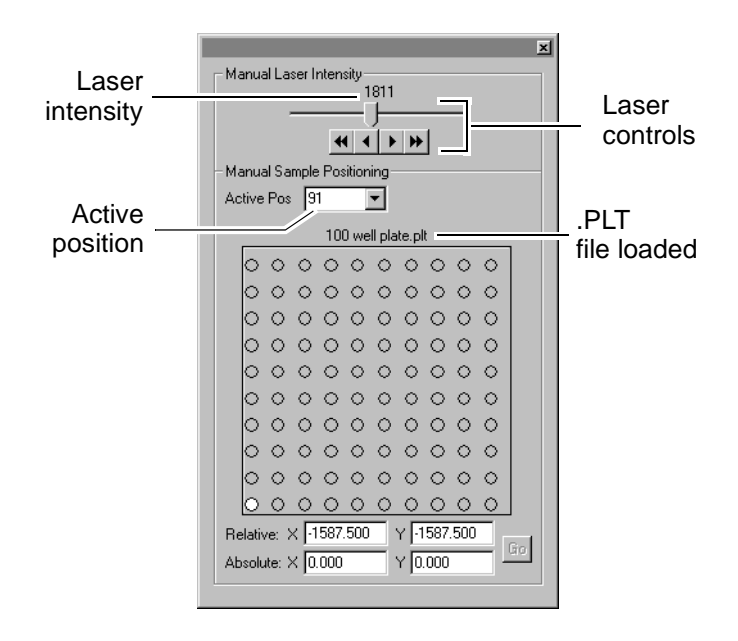

#### <span id="page-51-0"></span>**Figure 4-5 Manual Laser/Sample Positioning Control Page (Plate View) with a 100 Well Plate.PLT File Loaded**

3. From the Sample Plate menu, select **Sample View** to display an expanded view of the selected sample position ([Figure 4-6](#page-52-0)).

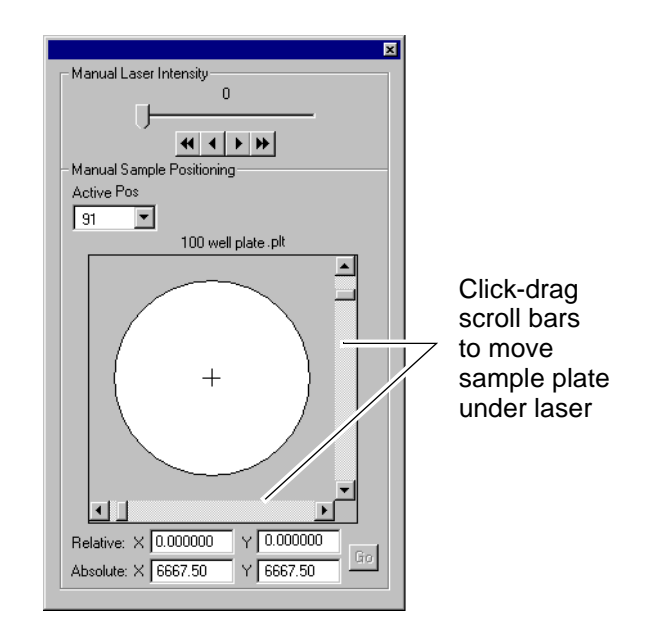

<span id="page-52-0"></span>**Figure 4-6 Manual Laser/Sample Positioning Control Page (Sample View)** 

4. You can fine-tune sample plate position under the laser by click-dragging the scroll bars or moving the control stick.

For more information, see the Voyager Biospectrometry Workstation User's Guide, Section 4.5.2, Adjusting Laser Intensity and Selecting Sample Position[.](#page-266-0)

# **4.2 Acquiring the Standard**

In this section, you will:

- Adjust laser intensity
- Start acquisition
- Observe the signal
- Check for peaks of interest

## **4.2.1 Adjusting Laser Intensity**

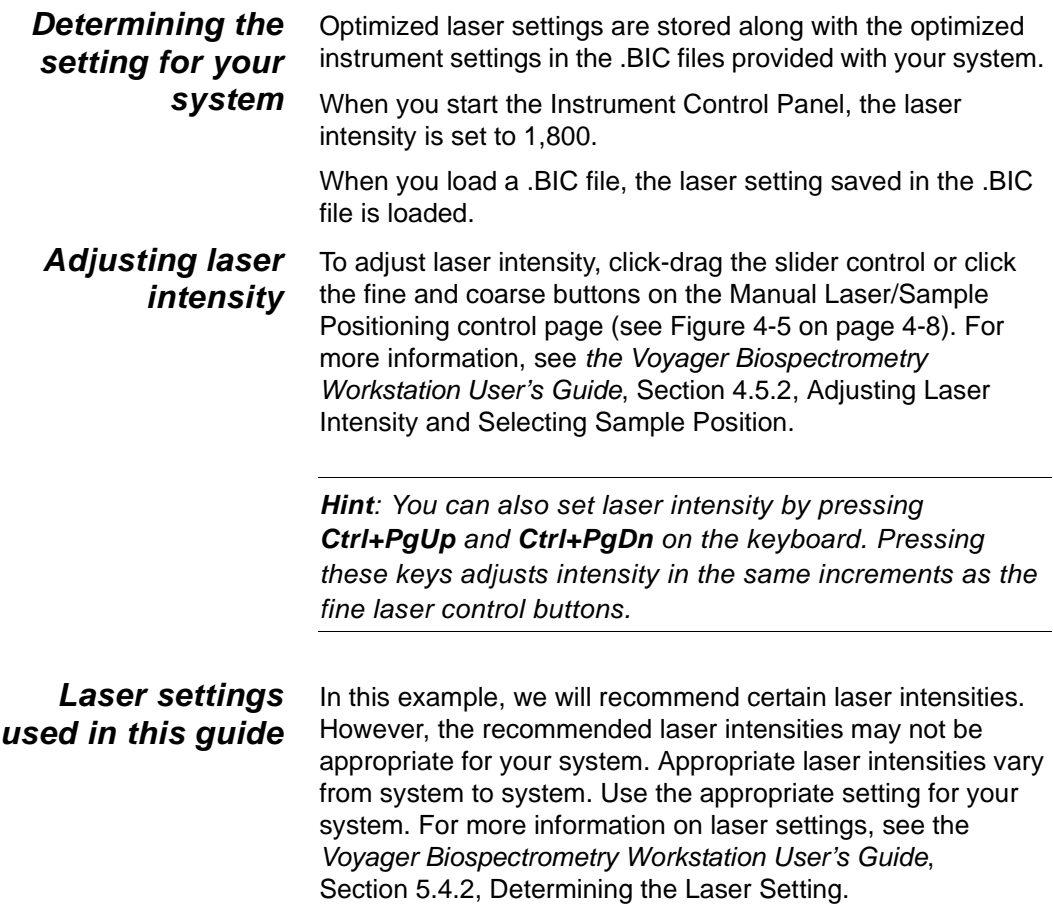

**4**

## **4.2.2 Starting Acquisition**

<span id="page-54-1"></span>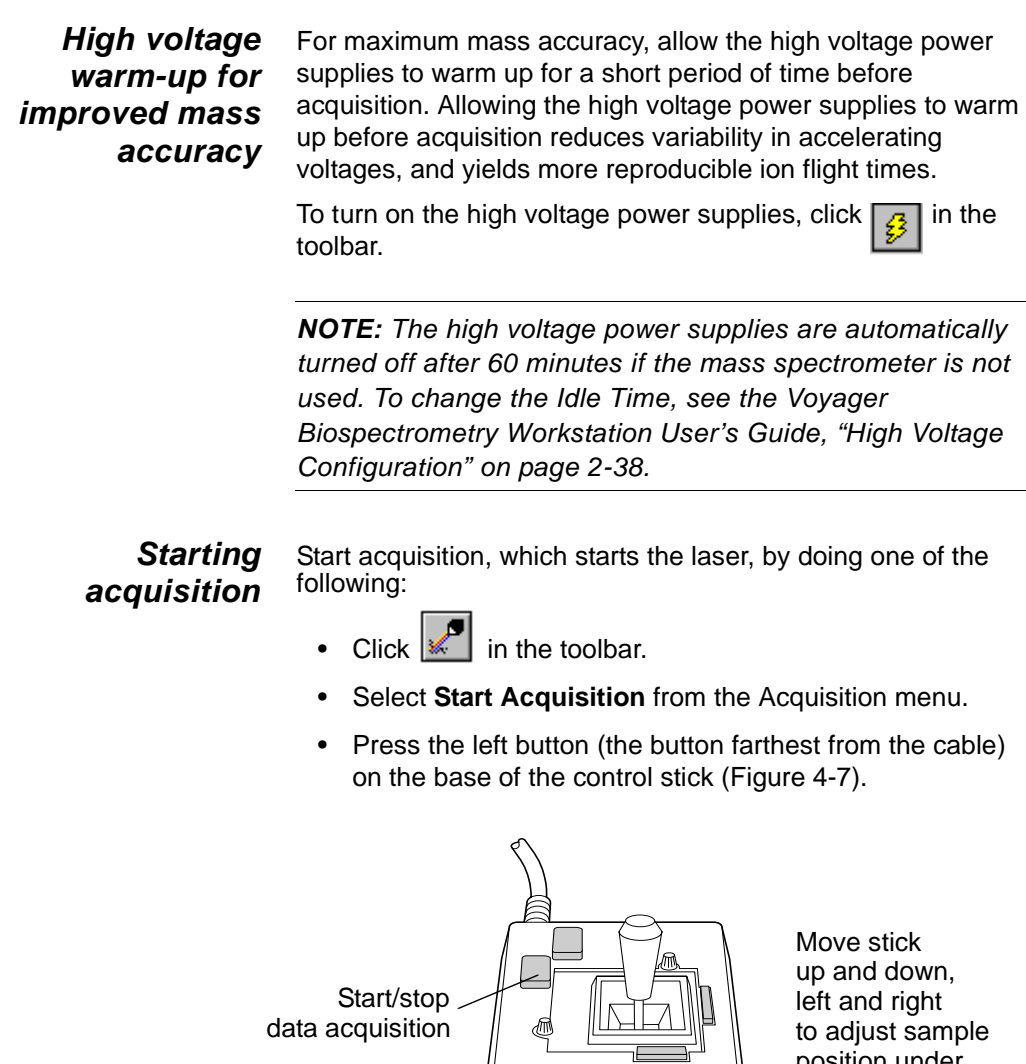

<span id="page-54-0"></span>**Figure 4-7 Control Stick**

PB100474

position under laser beam

## **4.2.3 Observing the Signal**

During acquisition, a Live trace is displayed and updated in the Spectrum window.

**NOTE:** On systems with Tektronix® oscilloscopes, no Live trace is displayed. A Current trace is displayed after acquisition is complete.

When acquisition is complete, you should see a Current trace in the Spectrum window, similar to [Figure 4-8,](#page-55-0) that includes the following peaks:

- **Angiotensin**—1296 Da
- **ACTH (18–39)**—2,466.71 Da
- **ACTH (7–38)**—3,660.17 Da
- **Insulin**—5734.54 Da

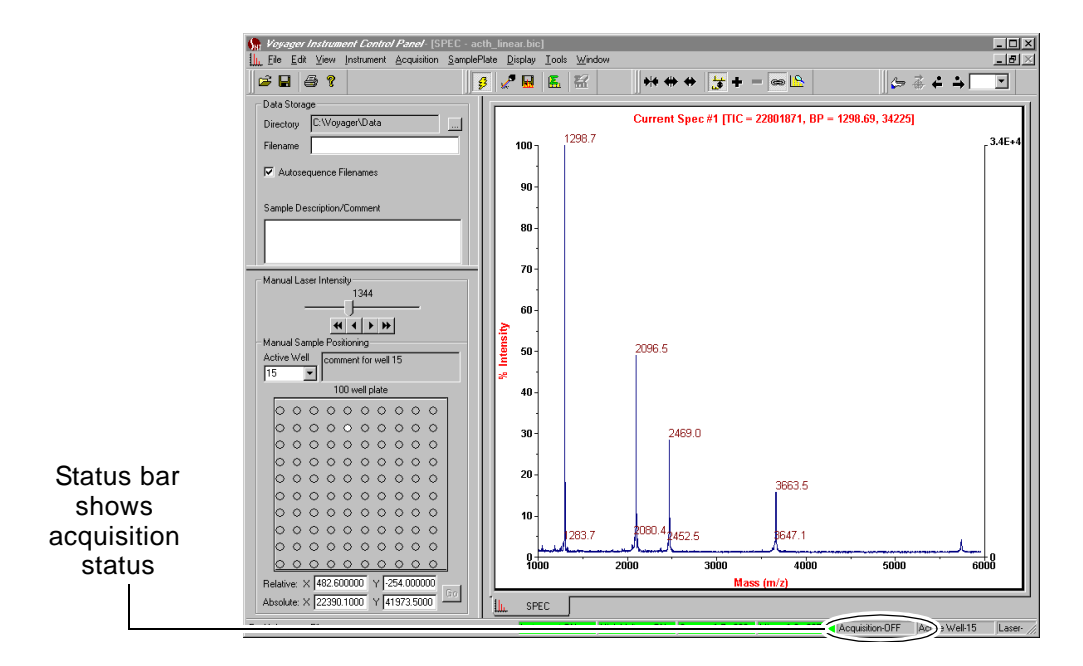

<span id="page-55-0"></span>**Figure 4-8 Current Trace in Spectrum Window**

### **If you do not see signal**

If you do not see any signal during acquisition, or if signal intensity is low, move the sample plate under the laser until you see a signal by doing one of the following:

- Click-drag scroll bars in the Sample View of Manual Laser/Sample Positioning control page (see [Figure 4-6](#page-52-0)  [on page 4-9](#page-52-0))
- Move the control stick knob to the left and right, or up and down

When you find an acceptable signal, stop acquisition as described below, then restart acquisition. It is good practice to acquire actual data from one location in the same sample position.

**Stopping acquisition** Acquisition continues until the number of shots specified in Shots/Spectrum in instrument settings are collected. Alternatively, you can stop acquisition when you observe an acceptable signal by doing any of the following:

- Clicking  $\left|\mathcal{L}\right|$  in the toolbar.
- Selecting **Stop Acquisition** from the Acquisition menu.
- Pressing the **left button** (the button farthest from the cable) on the base of the control stick (see [Figure 4-7 on](#page-54-0)  [page 4-11\)](#page-54-0).

#### **CAUTION**

Check to see if acquisition has already stopped automatically before manually stopping. If acquisition has stopped, the Spectrum window stops updating, and the Instrument Control Panel status bar displays "Acquisition-OFF" (it displays "Acquisition-ON" during acquisition). See [Figure 4-8 on page 4-12.](#page-55-0)

If acquisition has stopped and you restart acquisition with the software or control stick, you will begin a new acquisition and overwrite the Current spectrum.

The signal is acceptable when the peaks stabilize, and stop expanding upward.

## **4.2.4 Checking for Peaks of Interest**

When acquisition is complete, check for peaks of interest:

- Zoom in and check peak shape
- Eliminating unwanted peaks
- Check masses
- Reacquire with lower laser intensity
- Save the data file

**Zooming to check peak shape**

To zoom in on the trace to examine peak shape:

- 1. Position the cursor above and to the left of the first peak of interest.
- 2. Hold down the left mouse button and click-drag a box around the area to zoom. Make sure to click-drag within the Spectrum window ([Figure 4-9](#page-57-0)).

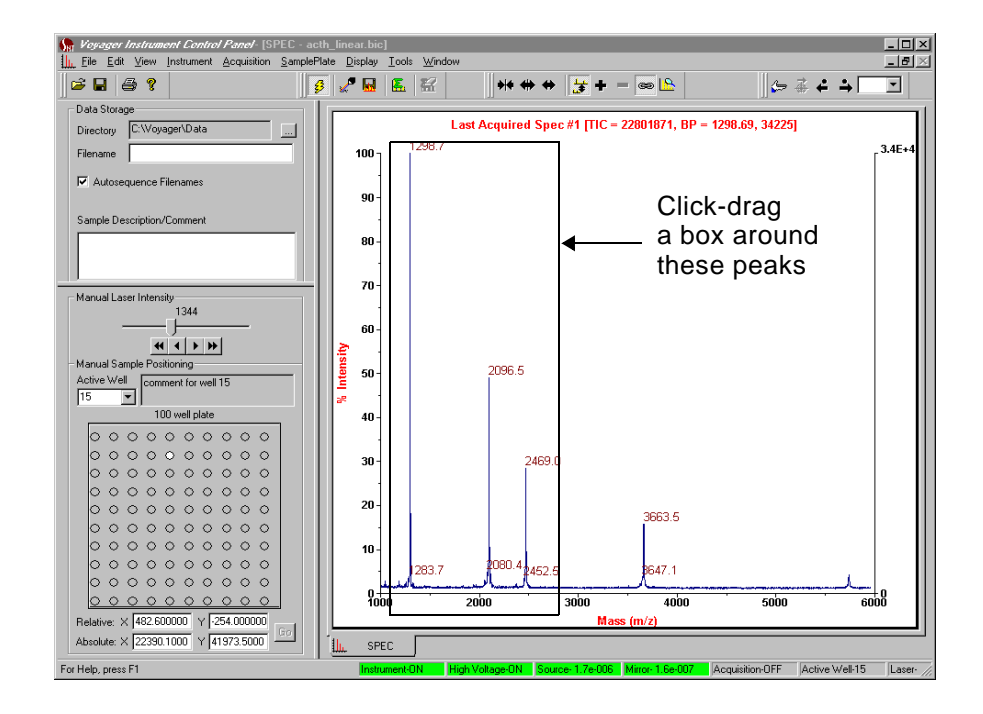

<span id="page-57-0"></span>**Figure 4-9 Zooming on Peaks**

**4**

The selected area is magnified.

You can also use the following zoom toolbar buttons:

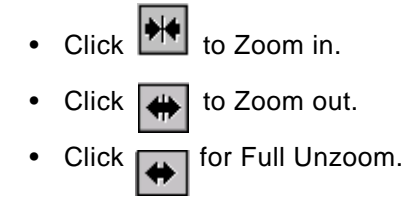

3. Examine the peaks and the right axis in the Current Spectrum trace to determine if signal is saturated ([Figure 4-10](#page-58-0)).

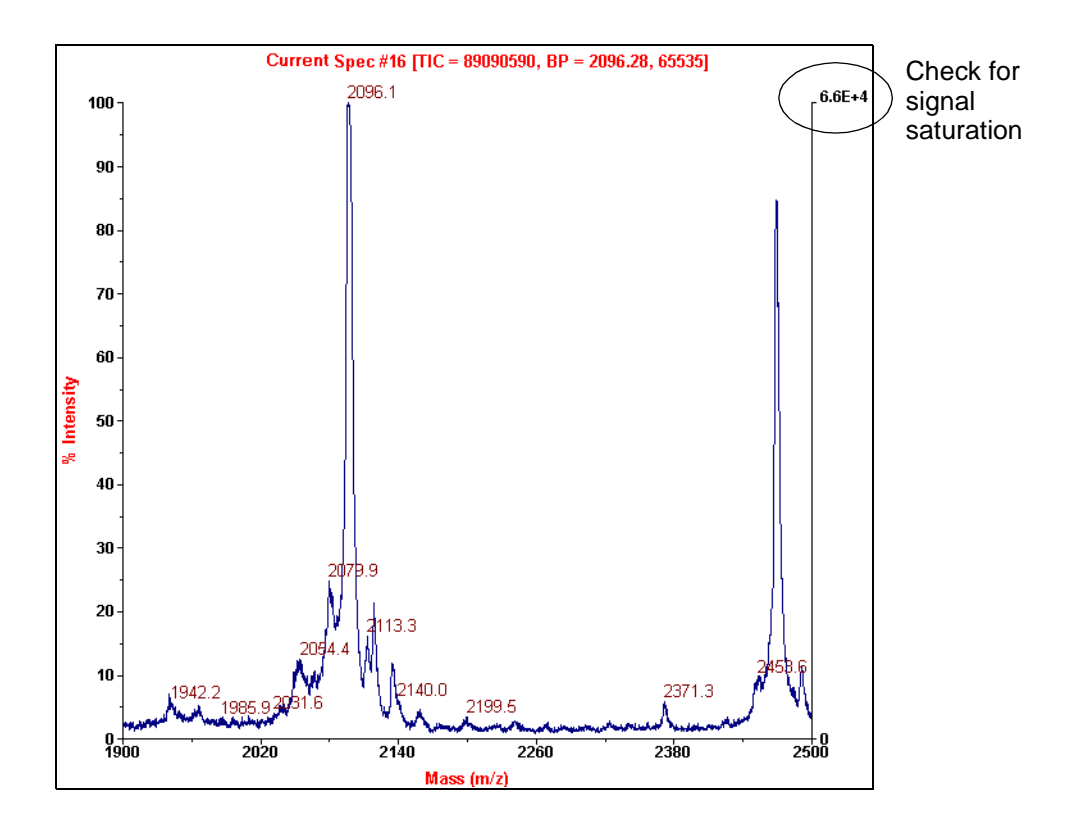

<span id="page-58-0"></span>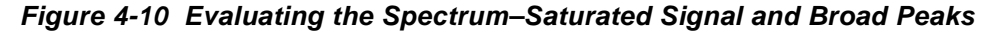

**NOTE:** By default, the right axis is set to Display Relative mode, which means it updates to reflect the intensity of the most intense peak in the currently displayed region of the trace. You can set the right axis to display an absolute value if desired. For more [information, see Voyager Biospectrometry Workstation](#page-261-0)  User's Guide, "Accessing graphic options" on page 4-22.

Note the following about the example shown in [Figure 4-10:](#page-58-0)

- Intensity of the large peak is near 66,000, indicating that the peak may be saturated.
- Peaks are broad. You can determine if peaks are broad by calculating resolution as described [on](#page-64-0)  [page 4-21.](#page-64-0)

These conditions indicate that the laser power is too high. Before collecting another spectrum at a lower laser setting, eliminate noise peaks and check masses to make sure the spectrum contains the peaks of interest.

To eliminate unwanted peaks:

- 1. From the Tools menu, select **Peak Detection**.
- 2. In the Peak Detection dialog box, set the Minimum Intensity to **20**, then click **OK**.

Peaks with an intensity below 20 counts are no longer labeled [\(Figure 4-11](#page-60-0)).

### **Eliminating unwanted peaks**

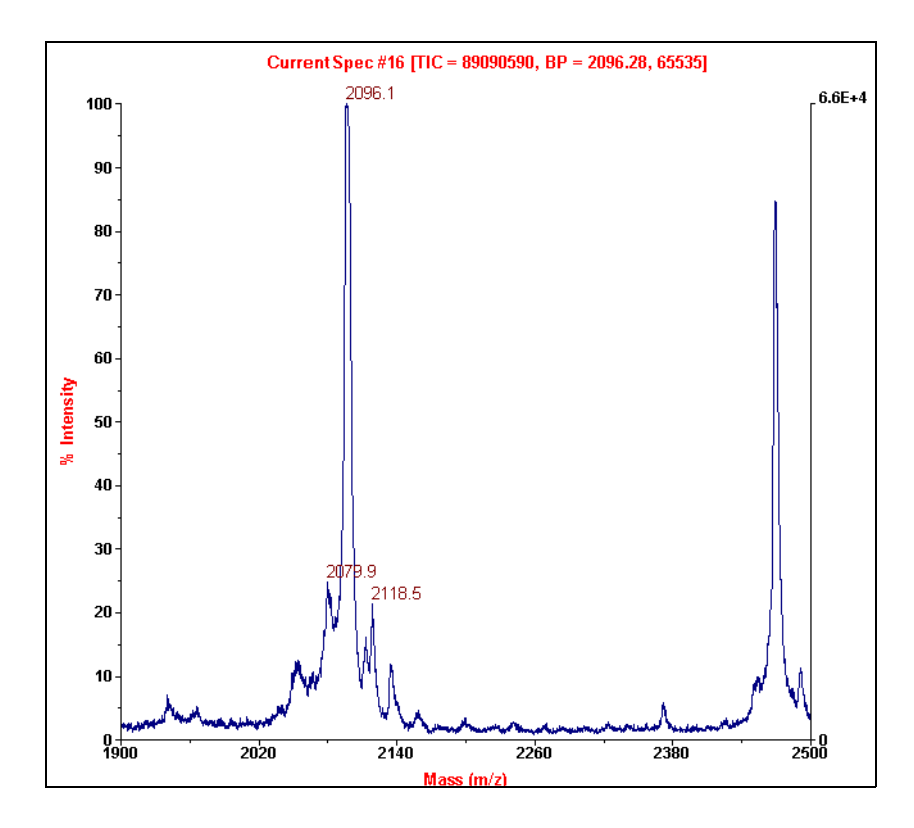

**Figure 4-11 Spectrum with Noise Peaks Eliminated**

<span id="page-60-0"></span>**Checking masses** With the noise peaks eliminated, you can more easily evaluate remaining masses. Masses are within the expected range for the standard, so you can reacquire using the same instrument settings, but a lower laser intensity.

**Reacquiring with lower laser intensity** To reacquire with lower laser intensity:

- 1. Adjust laser intensity between 1,100 and 1,200 using the slider control on the Manual Laser Intensity/Sample Positioning Control page (see [Figure 4-5 on page 4-8](#page-51-0)).
- 2. Start acquisition. See ["Starting acquisition" on page 4-11](#page-54-1) for information.
- 3. Observe the signal.

You should see a trace similar to the trace in [Figure 4-12.](#page-61-0) At a lower laser intensity, signal is no longer saturated (examine the right axis) and peaks are narrow and well resolved.

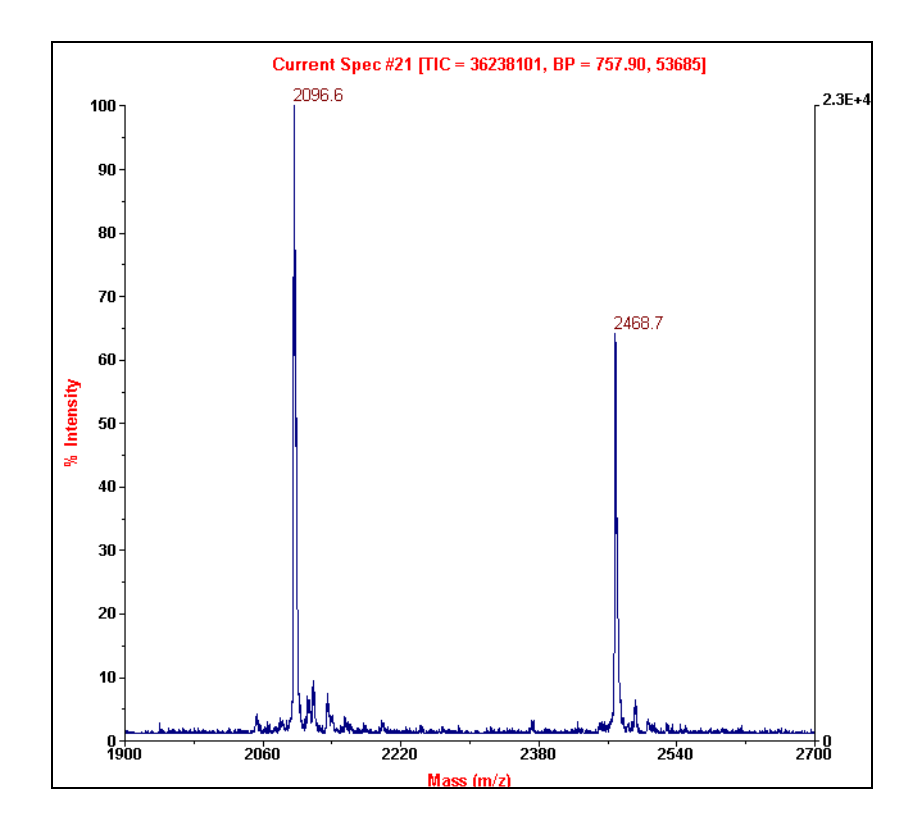

<span id="page-61-0"></span>**Figure 4-12 Spectrum Acquired at Lower Laser Intensity—Signal Not Saturated**

**4**

#### **Saving the data file**

To save the data file:

- 1. Click the Current trace.
	- 2. Click **in** in the toolbar or select **Save Spectrum** from the Acquisition menu. The data is saved using the file name specified in the Data Storage control page. Information about the data file is displayed in the Data Storage tab in the Output window at the bottom of the Instrument Control Panel [\(Figure 4-13](#page-62-0)).

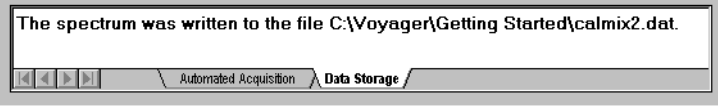

#### <span id="page-62-0"></span>**Figure 4-13 Data Storage Tab in Output Window**

# **4.3 Evaluating Data**

To evaluate data:

- Examine the spectrum
- Check resolution
- Calculate signal-to-noise

## **4.3.1 Examining the Spectrum**

Examine the spectrum to check that:

- Peaks of interest are present
- Peaks are sharp
- Peaks are well separated

[Figure 4-14](#page-63-0) show an acceptable signal in the Spectrum window.

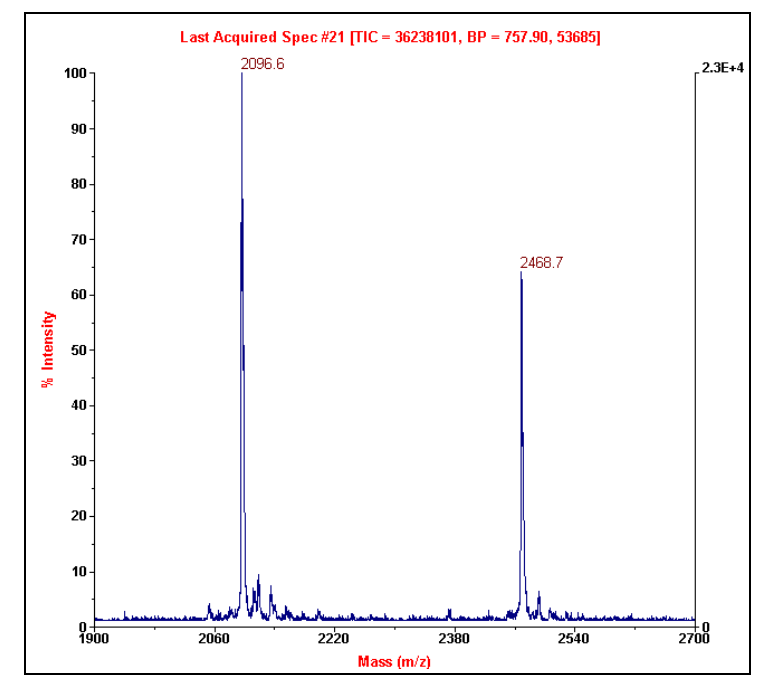

<span id="page-63-0"></span>**Figure 4-14 Acceptable Signal in Spectrum Window in Instrument Control Panel**

**4**

## <span id="page-64-0"></span>**4.3.2 Checking Resolution**

You can calculate mass resolution for up to four peaks in the Current trace. The resolution values are displayed in the trace next to the mass value for the peak.

#### **Calculating resolution** To calculate mass resolution:

- 1. Select the Current spectrum of interest.
	- 2. From the Tools menu, select **Resolution Calculator**.
	- 3. In the Resolution Calculator dialog box ([Figure 4-15](#page-64-1)), set the percentage of Peak Height at which to calculate resolution. The default is 50%, which calculates the resolution at the full width/half maximum of the peak (FWHM).
	- 4. Set Minimum Peak Intensity. Signals below this intensity are not included in the calculation.

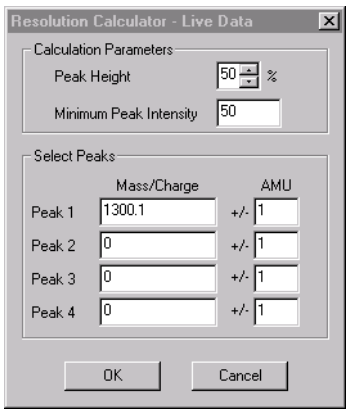

**Figure 4-15 Resolution Calculator** 

- <span id="page-64-1"></span>5. Type in up to four Mass/Charge values for which you want to calculate resolution, or right-click-drag over peaks in a Current spectrum trace to select values.
- 6. For each Mass/Charge, enter the window for calculation (±AMU).

**NOTE:** To label isotopes, set the ±AMU value low enough to prevent the calculation windows for each isotope peak from overlapping. If the calculation windows overlap, only the highest peak is labeled.

7. Click **OK**.

The peaks are labeled with  $(RXXX)$  next to the peak mass, where XXXX is the resolution ([Figure 4-16\)](#page-65-0).

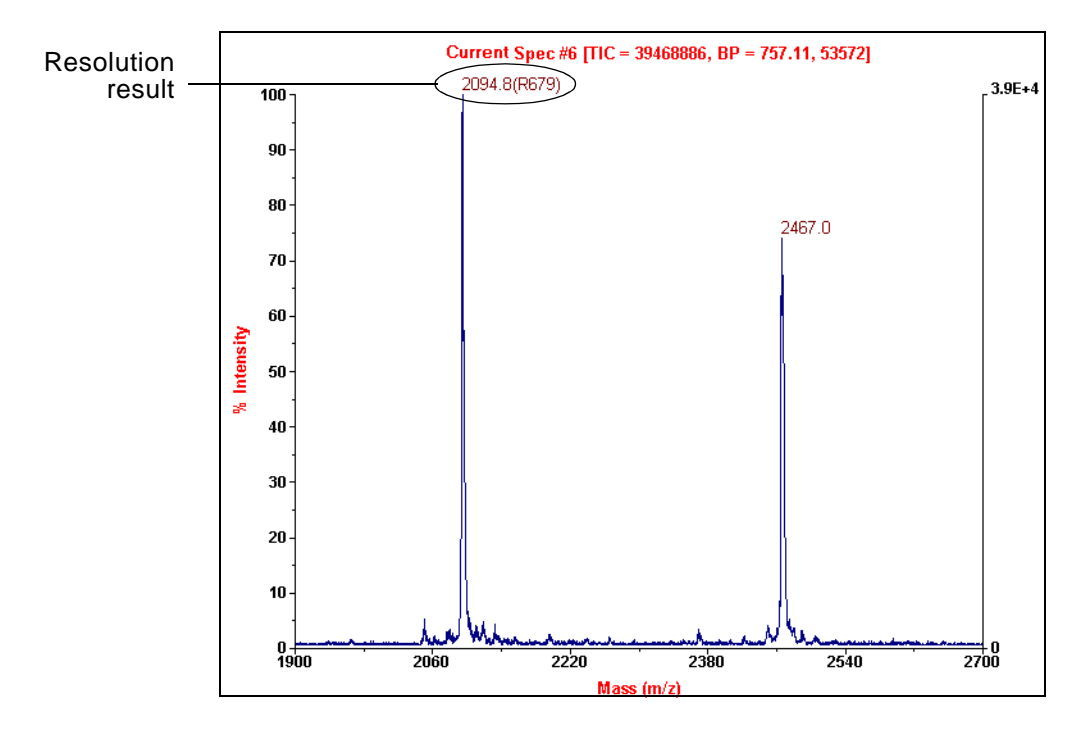

<span id="page-65-0"></span>**Figure 4-16 Resolution Calculator Results in Instrument Control Panel— Example of Good Resolution**

**Determining if resolution is acceptable** Compare the resolution you obtain to the following table [\(Table 4-1](#page-66-0)).

<span id="page-66-0"></span>

| <b>Compounds</b><br><2,000 Da |                          | Compounds 2,000<br>to 5,000 Da |                          | Compounds 5,000<br>to 25,000 Da |                          | <b>Compounds</b><br>$>25,000$ Da |            |
|-------------------------------|--------------------------|--------------------------------|--------------------------|---------------------------------|--------------------------|----------------------------------|------------|
| <b>Resolution</b>             | Rating                   | <b>Resolution</b>              | Rating                   | <b>Resolution</b>               | Rating                   | Resolution                       | Rating     |
| 500                           | <b>Not</b><br>acceptable | 250                            | <b>Not</b><br>acceptable | 500                             | <b>Not</b><br>acceptable | 50                               | Acceptable |
| 1,500                         | Acceptable               | 400                            | Acceptable               | 700                             | Acceptable               | 100                              | Good       |
| 2.000                         | Good                     | 500                            | Good                     | 900                             | Good                     | >200                             | Very good  |
| 2,500                         | Very good                | >600                           | Very good                | 1.000                           | Very good                |                                  |            |

**Table 4-1 Resolution Rating Scale**

## **4.3.3 Calculating Signal-To-Noise**

**Calculating signal-to-RMS noise ratio**

To calculate a signal-to-RMS noise ratio:

- 1. Select the Current spectrum of interest.
- 2. From the Tools menu, select **S/N Calculator**.
- 3. In the Signal to Noise Calculator dialog box [\(Figure 4-17\)](#page-67-0), set the Baseline Region by doing one of the following:
	- Type in From and To values
	- In the Spectrum window, right-click-drag over the baseline area you want to use in calculating signal-to-noise ratio.
- 4. Type in up to four Mass/Charge values for which you want to calculate signal-to-noise ratio, or right-click-drag over peaks in a Current spectrum trace to select values.

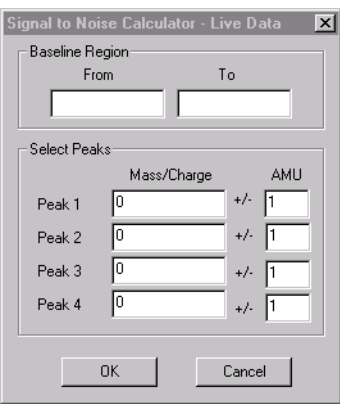

**Figure 4-17 Signal to Noise Calculator** 

<span id="page-67-0"></span>5. For each Mass/Charge, enter the window for calculation  $(\pm$  AMU).

**NOTE:** To label peaks, set the ± AMU value low enough to prevent the calculation windows for each peak from overlapping. If the calculation windows overlap, only the first peak is labeled.

6. Click **OK**.

The peaks are labeled with (SXXX) next to the peak mass, where XXX is the signal-to-noise ratio.

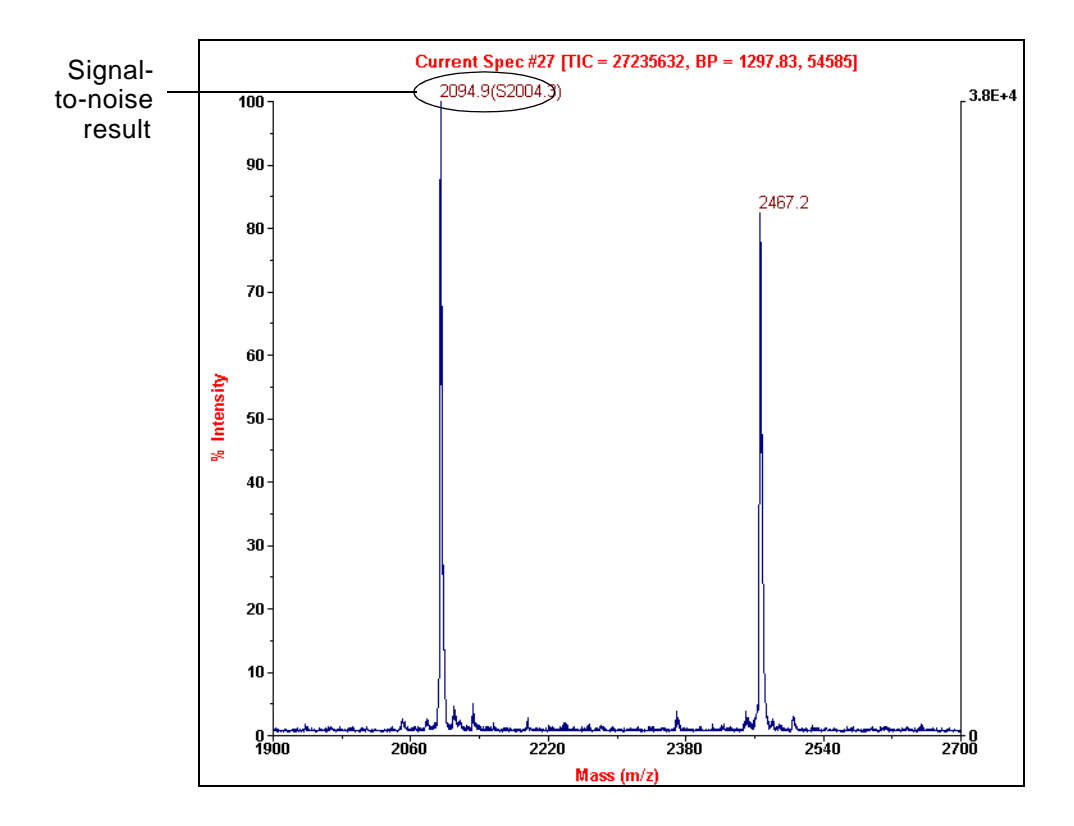

**Figure 4-18 Example of Good Signal-To-Noise**

After determining that the data is acceptable for the standard, create a calibration file (described in the next chapter) that you will add to instrument settings and use to acquire the sample.

Chapter 4 Acquiring Calibration Standard Spectra

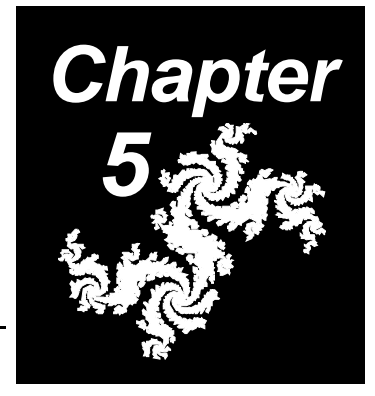

# **5 Creating a Calibration (.CAL) File**

### **This chapter contains the following sections:**

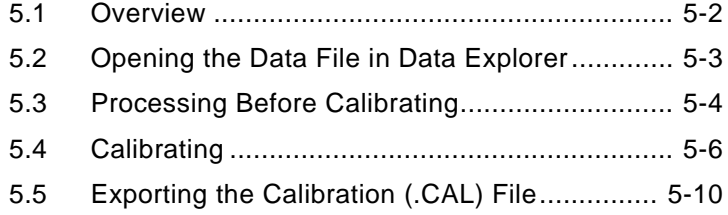

# **5.1 Overview**

Before you analyze samples (described in [Chapter 6,](#page-80-0)  [Acquiring Sample Spectra](#page-80-0)) generate a calibration (.CAL) file from the standard you acquired in the previous chapter. Before acquiring the sample, you will add this calibration (.CAL) file to your instrument settings.

The section describes the procedures necessary for you to calibrate data. In this chapter, you will:

- Open the data file in the Data Explorer software
- Perform procedures before calibrating to enhance mass accuracy
- Calibrate
- Export the calibration (.CAL) file
#### **5.2 Opening the Data File in the Data Explorer Software**

<span id="page-72-3"></span><span id="page-72-1"></span>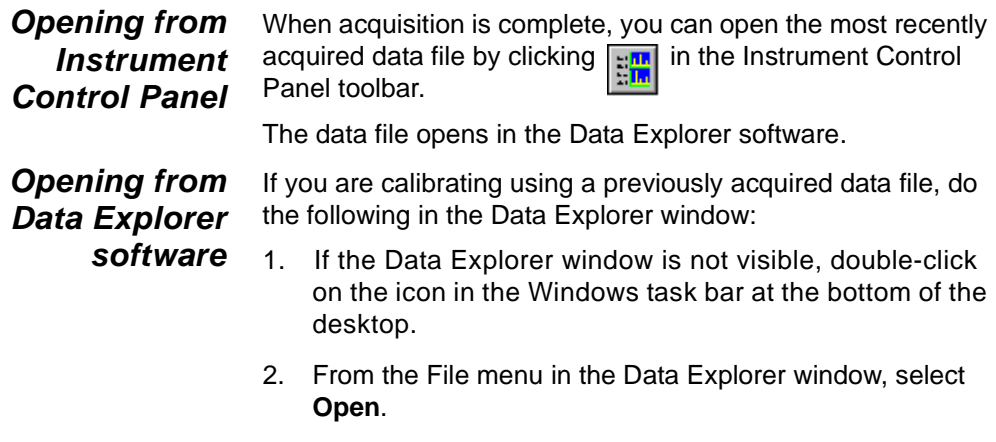

<span id="page-72-2"></span>3. Navigate to the Getting Started directory and select **CALMIX2.DAT**.

The CALMIX2.DAT file is displayed in the Data Explorer window ([Figure 5-1](#page-72-0)).

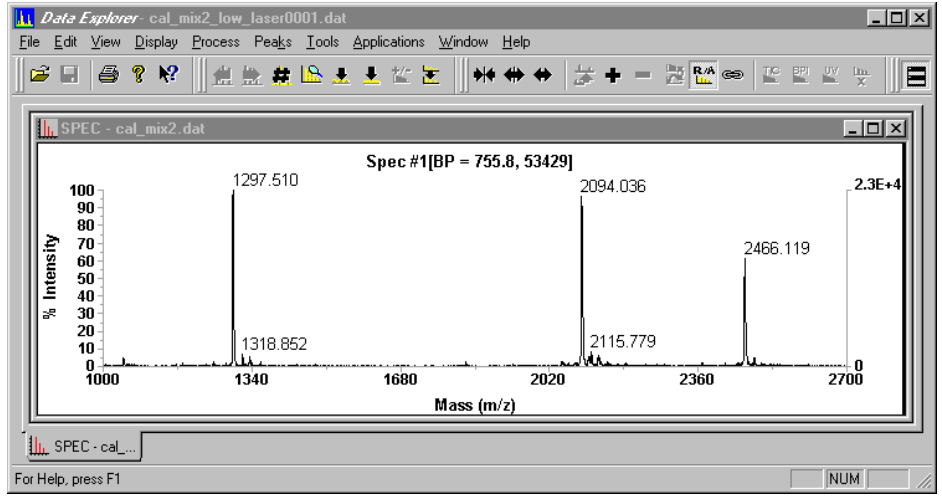

<span id="page-72-0"></span>**Figure 5-1 CALMIX2.DAT in the Data Explorer Window**

# **5.3 Processing Before Calibrating**

To optimize mass accuracy, do the following before calibrating:

- Baseline-correct
- Smooth
- Deisotope
- **Creating macros to combine processing functions** You can create macros that perform the multiple functions listed above, and then start the macro with one mouse click. For information, see the Data Explorer Software User's Guide[, S](#page-303-0)ection 6.7, Using the Macro Recorde[r.](#page-303-0)

**Processing** To process:

- <span id="page-73-1"></span>1. In the Data Explorer window, click on the spectrum trace.
- Baseline correcting 2. From the Process menu, select **Baseline Correction**.

The spectrum is baseline-corrected. For more information, see the Data Explorer Software User's Guide[, S](#page-250-0)ection 5.8.2, Using Baseline Correctio[n.](#page-250-0)

<span id="page-73-3"></span>Smoothing 3. From the Process menu, select **Noise Filter/Smooth**.

The Noise Filter/Smooth dialog box ([Figure 5-2](#page-73-0)) is displayed.

<span id="page-73-2"></span>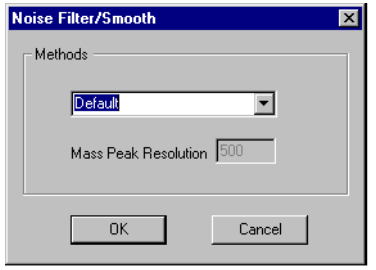

<span id="page-73-0"></span>**Figure 5-2 Noise Filter/Smooth Dialog Box**

4. Select **Default** for the smoothing method, then click **OK**.

<span id="page-74-3"></span>The spectrum is smoothed and displayed with an RSM [trace label. For more information, see the](#page-245-0) Data Explorer Software User's Guide, Section 5.7, Noise Filtering/Smoothing.

<span id="page-74-1"></span>Deisotoping 5. Make sure peaks are isotope-resolved (typical if you are analyzing Reflector mode data).

> If peaks are not isotope resolved, skip to [Section 5.4,](#page-75-0)  [Calibrating.](#page-75-0)

If peaks are isotope resolved, select **Peak Deisotoping** from the Peaks menu.

The Deisotoping dialog box [\(Figure 5-3\)](#page-74-0) is displayed.

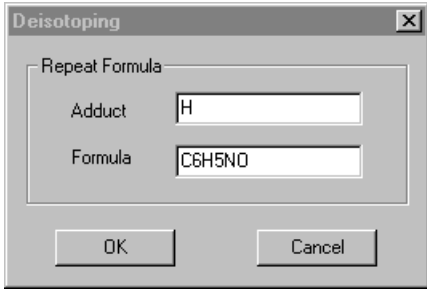

<span id="page-74-2"></span>**Figure 5-3 Deisotoping Dialog Box**

- <span id="page-74-0"></span>6. For this example spectrum, specify **H** for Adduct and **C6H5NO** for Generic Formula.
- 7. Click **OK**.

The spectrum is reduced to a monoisotopic centroided plot of the monoisotopic masses. For information, see the [Data Explorer Software User's Guide](#page-142-0), Section 3.4, Deisotoping a Spectrum.

# <span id="page-75-0"></span>**5.4 Calibrating**

<span id="page-75-2"></span>In this example, you will calibrate using the ACTH (18–39) peak at 2,466.71 Da, and the Insulin peak at 5,734.50 Da.

To calibrate the deisotoped spectrum:

1. From the Process menu, select **Mass Calibration** and then select **Manual Calibration**.

The Manual Mass Calibration dialog box is displayed ([Figure 5-4](#page-75-1)).

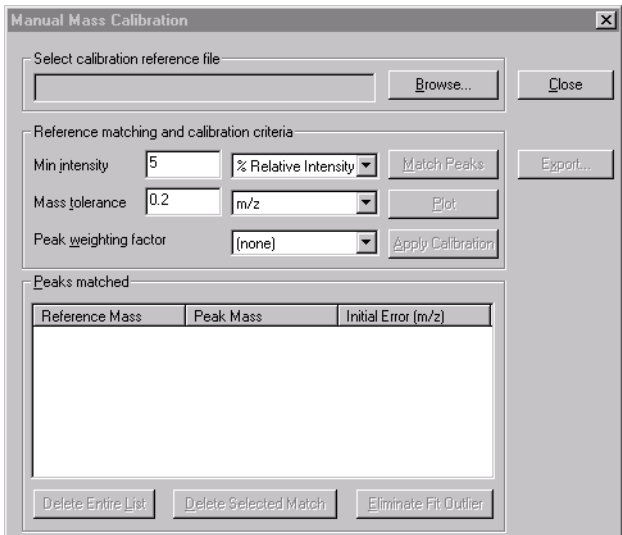

#### <span id="page-75-3"></span>**Figure 5-4 Manual Mass Calibration Dialog Box**

<span id="page-75-1"></span>2. Click **and select the VOYAGER.REF** calibration reference file.

3. Enter Reference Matching and Calibration Criteria.

**NOTE:** For descriptions of calibration parameters, see [the Data Explorer Software User's Guide,](#page-208-0) Section 5.3, Manual Calibration.

#### Manually matching peaks

<span id="page-76-1"></span>4. To manually select the reference mass for a peak, right-click-drag over the peak of interest.

> <span id="page-76-4"></span><span id="page-76-3"></span>The Select or Create Reference Peak Information dialog box ([Figure 5-5](#page-76-0)) is displayed and lists all masses in the selected reference file. The entry highlighted is the nearest match in the calibration reference file to the selected peak.

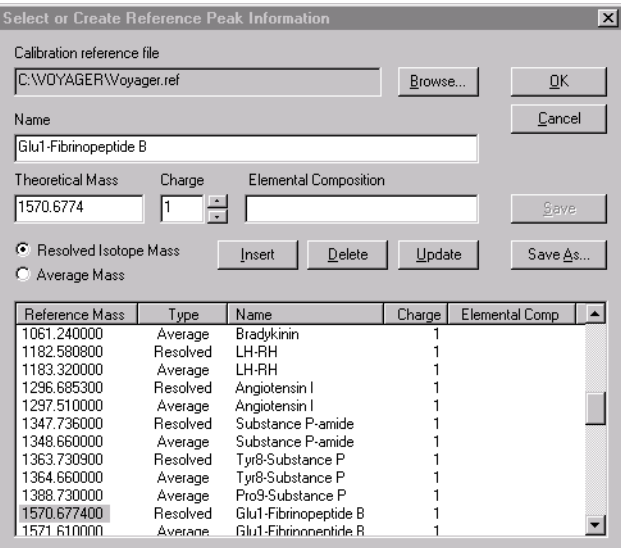

<span id="page-76-0"></span>**Figure 5-5 Select or Create Reference Peak Information Dialog Box** 

<span id="page-76-2"></span>5. Check that the select mass is correct for the selected peak.

If it is not correct, select the correct mass, then click **OK** to accept the highlighted reference mass for matching, and add it to the Peaks Matched list.

The Manual Mass Calibration dialog box is displayed again (see [Figure 5-4 on page 5-6\)](#page-75-1) with the observed mass and the reference mass you selected displayed in the Peaks Matched list.

<span id="page-77-3"></span>**Hint:** You can sort the list of matches by clicking on the column header buttons. You can display complete information about a reference mass by double-clicking on the mass.

6. Repeat [step 4](#page-76-1) through [step 5](#page-76-2) until the desired peaks are in the matched list.

#### 7. To eliminate unacceptable data points from the calibration, do either of the following:

- Select the data point (mass) in the Peaks matched list, then click **Delete Selected Match**.
- <span id="page-77-2"></span><span id="page-77-1"></span><span id="page-77-0"></span>• Click **Eliminate Fit Outlier**. The software deletes the data point from the calibration with the largest calibrated Fit Error (difference between the calibrated mass and the reference mass) as reported in the Output Window ([Figure 5-4\)](#page-75-1).

To clear the entire list, click **Delete Entire List**.

 $Plotting$  8. To apply the calibration constants to the spectrum displayed, click **Plot**.

> <span id="page-77-7"></span><span id="page-77-6"></span><span id="page-77-5"></span><span id="page-77-4"></span>The spectrum is calibrated and displayed with an MC trace label. The calibration statistics are displayed in the Result tab of the Output window ([Figure 5-5\)](#page-76-0).

Eliminating data points

<span id="page-78-1"></span>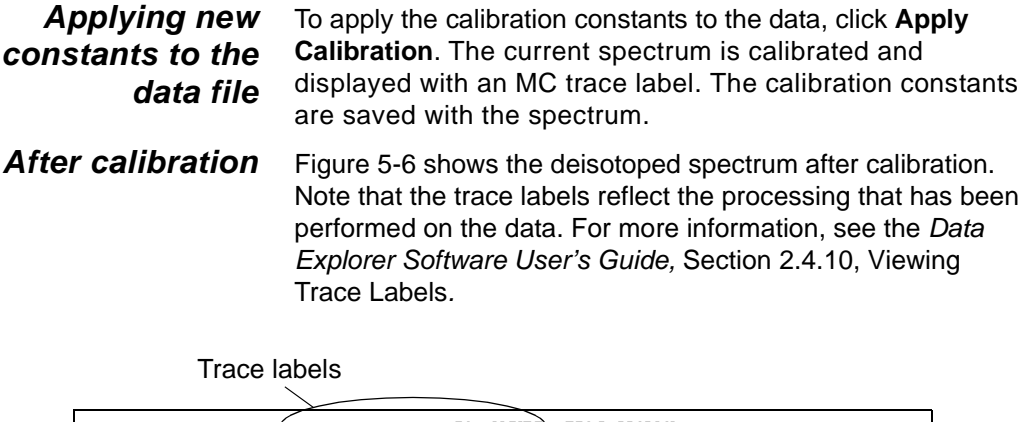

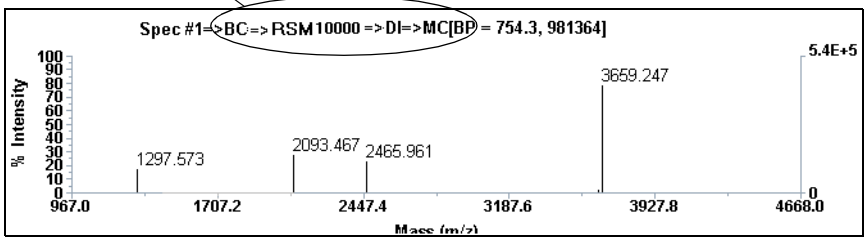

<span id="page-78-0"></span>**Figure 5-6 Deisotoped Spectrum After Calibration** 

[For more information on creating an external .CAL file, see the](#page-208-0)  Data Explorer Software User's Guide, Section 5.3, Manual Calibration.

### **5.5 Saving (Exporting) the Calibration (.CAL) File**

<span id="page-79-1"></span>To export the calibration for use during acquisition:

- <span id="page-79-0"></span>1. From the File menu, select **Export**, then select **Calibration**. This function exports the last applied calibration constants to a stand-alone .CAL file.
- 2. In the Save As dialog box, type **ACTH\_Linear\_Cal** or **ACTH\_Reflector\_Cal** as the name for the exported .CAL file.
- 3. Click **Save**.

<span id="page-80-1"></span>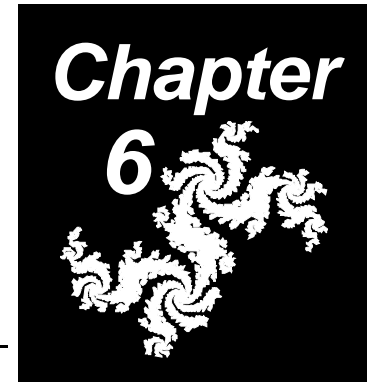

# <span id="page-80-0"></span>**6 Acquiring Sample Spectra**

#### **This chapter contains the following sections:**

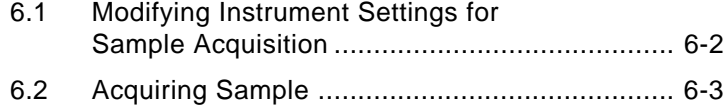

#### **6 6.1 Modifying Instrument Settings for Sample Acquisition**

To modify instrument settings for sample acquisition:

- 1. In the Instrument Settings control page, click **Manual**.
- 2. In the calibration section, select **External File**, then select the **ACTH\_Linear\_Cal** or **ACTH\_Reflector\_Cal** file that you created in [Chapter 5, Creating a Calibration](#page-70-0)  [\(.CAL\) File](#page-70-0).
- **Saving .BIC file** 3. Save this new Instrument Settings (.BIC) file as **ACTH\_Linear\_Cal.BIC** or **ACTH\_Reflector\_Cal.BIC**.

# **<sup>6</sup> 6.2 Acquiring Sample**

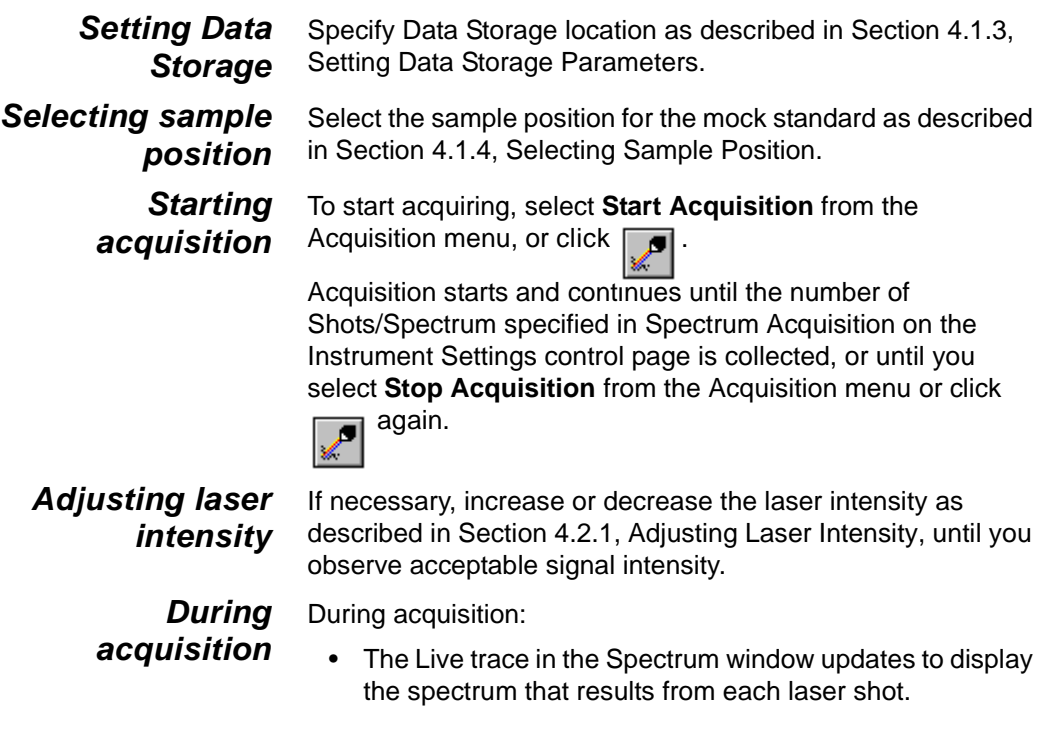

**NOTE:** If your system includes an oscilloscope, the Current Spectrum does not display a trace until acquisition is complete. The spectra that result from each laser shot are displayed on the oscilloscope screen.

• The system averages all spectra acquired since you started acquisition.

Current Spec #1 [TIC = 37678542, BP = 756.63, 53759] 2094.2  $2.7E +$ 

When acquisition is complete, the software displays the data in a Current trace in the Spectrum window (see [Figure 6-1](#page-83-0)).

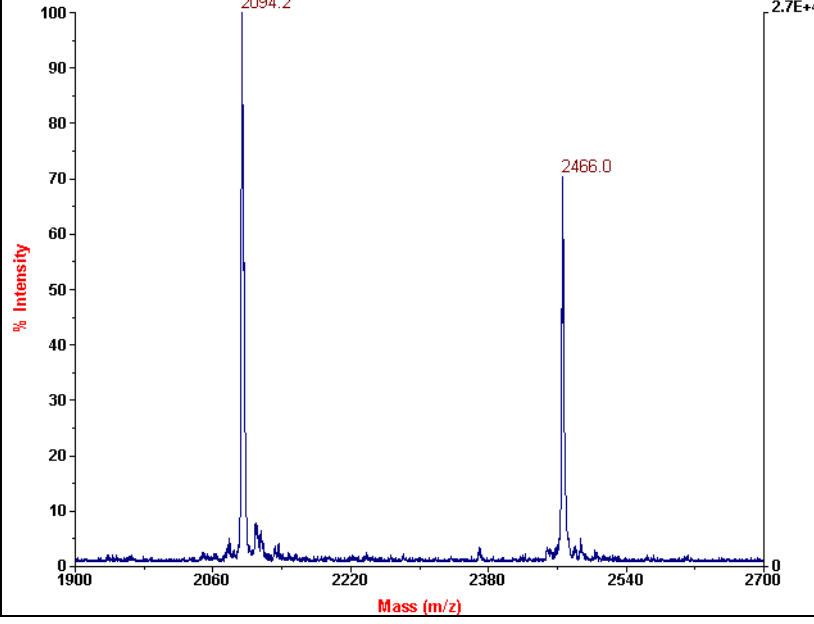

**Figure 6-1 Sample Spectrum**

<span id="page-83-0"></span>**Evaluating data** Evaluate the data as described in Section 4.3, Evaluating [Data.](#page-63-0)

> [You can also examine the data in the Data Explorer software.](#page-0-0)  See the Data Explorer Software User's Guide for information.

# **A**

Absolute counts, displaying on right axis [4-16](#page-59-0) Acquiring data, Instrument Control Panel checking for peaks of interest [4-14](#page-57-0) resolution, calculating during [4-21](#page-64-0) sample [6-1](#page-80-0) signal-to-noise ratio, calculating during [4-23](#page-66-0) standard [4-10](#page-53-1) starting acquisition [4-11](#page-54-0) stopping acquisition [4-13](#page-56-0) ACTH mass [4-12](#page-55-0) ordering [1-6](#page-23-0) ACTH\_Linear.BIC [4-4](#page-47-0) ACTH\_Reflector.BIC [4-4](#page-47-1) Active position, selecting [4-7](#page-50-1) Alpha-cyano-4-hydroxycinnamic acid preparing [3-3](#page-30-0) when to use [3-3](#page-30-1) Axes, changing scale on right axis [4-16](#page-59-0)

#### **B**

Baseline correction [5-4](#page-73-1) Basics of the system [1-2](#page-19-0) BIC files loading [4-3](#page-46-0) location [4-4](#page-47-2) name displayed in Instrument Control Panel [4-5](#page-48-0) saving [4-6](#page-49-1)

### **C**

CAL files, exporting from DAT [5-10](#page-79-0) Calibrating mass, automatic (Mariner data only) error, fit [5-8](#page-77-0) Calibrating mass, manual error, fit [5-8](#page-77-0) fit outliers, eliminating [5-8](#page-77-1) peak matches, clearing list [5-8](#page-77-2) peak matches, sorting [5-8](#page-77-3) results [5-8](#page-77-4) **Calibration** high voltage warmup before calibration [4-11](#page-54-1) increasing accuracy [3-8](#page-35-0) manual [5-6](#page-75-2) mass accuracy [3-8](#page-35-0) processing before to improve mass accuracy [5-4](#page-73-1) standard location on plate [3-8](#page-35-1) Calibration constants exporting [5-10](#page-79-0) extracting from DAT file [5-10](#page-79-0) Calibration file, exporting [5-10](#page-79-1) Calibration reference file (REF) viewing contents of [5-7](#page-76-3) [CHCA, see Alpha-cyano-4](#page-22-0) hydroxycinnamic acid Checking for peaks of interest [4-14](#page-57-1) Chemical hazards [1-5,](#page-22-1) [3-3](#page-30-2) Control stick diagram [4-11](#page-54-2) moving position on sample spot [4-11](#page-54-3) starting acquisition [4-11,](#page-54-0) [4-13](#page-56-1) stopping acquisition [4-13](#page-56-2)

#### <span id="page-85-0"></span>Index

**D**

Correcting baseline [5-4](#page-73-1)

Crystallization, guidelines for [3-8](#page-35-2)

Data checking for peaks of interest [4-14](#page-57-2) evaluating [4-20](#page-63-1) Data Explorer software opening data file [5-3](#page-72-1) starting [2-4](#page-27-0) Data file directory, selecting [4-6](#page-49-2) naming [4-6](#page-49-3) opening from Data Explorer [5-3](#page-72-2) opening from Instrument Control Panel [5-3](#page-72-3) opening in Data Explorer [5-3](#page-72-1) saving [4-19](#page-62-0) Data Storage information displayed in Output window during acquisition [4-19](#page-62-1) setting [4-6](#page-49-4) Deisotoping [5-5](#page-74-1) Digitizer initialization [2-2](#page-25-0) **Directory** creating [4-6](#page-49-5) selecting [4-6](#page-49-5) Drying sample plates consequence of loading wet plate [3-10](#page-37-0) time needed [3-9](#page-36-0)

# **E**

Electromagnetic compliance [xvi](#page-15-0) Eliminate Fit Outlier [5-8](#page-77-1) EMC standards [xvi](#page-15-0)

Error, calibration fit [5-8](#page-77-0) Experiment overview [1-4](#page-21-0) requirements [1-5](#page-22-2) Exporting, calibration (CAL) file [5-10](#page-79-1) External calibration file, creating [5-10](#page-79-0)

### **F**

File name [4-6](#page-49-3) Fit Error, calibration [5-8](#page-77-0)

## **H**

Hardware, initializing [2-3](#page-26-0) High voltage standby time period [4-11](#page-54-4) warmup before calibration [4-11](#page-54-1)

### **I**

Initializing hardware [2-3](#page-26-0) Instrument Control Panel loading sample plates [3-10](#page-37-1) parts of [4-5](#page-48-0) starting [2-3](#page-26-1) Instrument settings file (BIC) in Control Panel [4-2](#page-45-0) loading [4-3](#page-46-0) location [4-4](#page-47-2) name displayed [4-5](#page-48-1) saving [4-6](#page-49-1) **Insulin** mass [4-12](#page-55-0) ordering [1-6](#page-23-0) Ion source warmup [4-11](#page-54-1) Isotopes, resolution labels not displayed for all [peaks](#page-56-2) [4-22](#page-65-0)

#### **I D E X N**

# **L**

Labels MC [5-8](#page-77-5) Laser safety information [xviii](#page-17-0) UV radiation warning [xiii](#page-12-0) Laser intensity adiusting [4-10](#page-53-2) too high [4-16](#page-59-1) Linear mode [4-4](#page-47-3) Log sheet [3-8](#page-35-3)

### **M**

MARINER.REF viewing masses in [5-7](#page-76-3) Mass accuracy and location of standard [3-8](#page-35-1) improving [3-8,](#page-35-4) [4-11,](#page-54-1) [5-4](#page-73-1) troubleshooting [3-8](#page-35-4) Mass Accuracy Optimizations [3-14,](#page-40-0)  [3-17](#page-43-0) Mass spectrometer, loading sample plates [3-10](#page-37-2) Matrix mixing with sample [3-7](#page-34-0) preparing [3-3](#page-30-3) storage conditions [3-2](#page-29-0) MC in spectrum header [5-8,](#page-77-6) [5-9](#page-78-1) Monoisotopic peak deisotoping a spectrum [5-5](#page-74-2) reducing trace to [5-5](#page-74-2)

## **N**

Noise Filter/Smooth [5-4](#page-73-2) Noise, eliminating [4-16](#page-59-2)

# **O**

Oscilloscope initialization 2-2 Output window calibration statistics, displaying [5-8](#page-77-7) Output window, Data Storage tab [4-19](#page-62-1)

#### **P**

Password [2-2](#page-25-1) Peak detection, eliminating unwanted peaks [4-16](#page-59-2) Peak labels resolution [4-22](#page-65-1) signal-to-noise [4-24](#page-67-0) Peak matches clearing list [5-8](#page-77-2) sorting [5-8](#page-77-3) Peak shape checking [4-14](#page-57-3) description of acceptable [4-20](#page-63-2) Peaks checking for [4-14](#page-57-4) eliminating noise [4-16](#page-59-2) zooming [4-14](#page-57-5) Pipette tips, recommended [1-6](#page-23-1) Plate View [4-8](#page-51-0) PLT files, selecting [3-12,](#page-39-0) [3-15](#page-42-0) Powerup sequence [2-2](#page-25-2) Pressure, vacuum [1-4,](#page-21-1) [4-3](#page-46-1)

## **R**

Reference masses, calibration [see also Calibration reference file](#page-76-4)  (REF) displaying list of [5-7](#page-76-3) selecting [5-7](#page-76-3) Requirements for experiment [1-5](#page-22-2)

#### Index

Resolution rating scale for MW ranges [4-23](#page-66-1) Resolution, mass calculating during acquisition [4-21](#page-64-0) calculating for live data [4-21](#page-64-0) labels not displayed [4-22](#page-65-0) rating scale for MW ranges [4-23](#page-66-2) results for live data [4-22](#page-65-2) Results resolution, mass [4-22](#page-65-2)

signal-to-noise ratio [4-24](#page-67-0) Right axis, changing scale [4-16](#page-59-0) RSM trace label [5-5](#page-74-3)

### **S**

Safety information, laser [xviii](#page-17-0) Safety standards [xvi](#page-15-0) Sample acquiring [6-1](#page-80-1) guidelines for good crystallization [3-8](#page-35-2) guidelines for preparation [3-2](#page-29-1) loading on plates [3-8](#page-35-5) log sheet [3-8](#page-35-3) mixing with matrix [3-7](#page-34-0) preparing [3-7](#page-34-1) selecting position to analyze [4-7](#page-50-1) volume to load on plate [3-8](#page-35-6) Sample plate consequence of loading wet plate [3-10](#page-37-0) drying time [3-9](#page-36-0) handling [3-8](#page-35-2) loading in mass spectrometer [3-10](#page-37-3) loading sample [3-8](#page-35-5) moving position under laser [4-11](#page-54-3) proper orientation [3-11,](#page-38-0) [3-14](#page-41-0) selecting type [3-12,](#page-39-0) [3-15](#page-42-0) spotting sample and standard location [3-8](#page-35-1)

using outer rows [3-8](#page-35-4) volume of sample to load [3-8](#page-35-6) Sample View [4-9](#page-52-0) Saving a data file [4-19](#page-62-2) Signal if you do not see [4-13](#page-56-3) observing [4-12](#page-55-1) Signal, saturated checking [4-16](#page-59-3) number of counts [4-16](#page-59-3) Signal-to-noise ratio acceptable [4-20](#page-63-2) calculating during acquisition [4-23](#page-66-0) calculating for live data [4-23](#page-66-0) labels not displayed for all peaks [4-24](#page-67-1) results [4-24](#page-67-0) Sinapinic acid, when to use [3-3](#page-30-4) Smoothing [5-4](#page-73-3) Spectra acceptable [4-20](#page-63-3) starting acquisition [4-11,](#page-54-5) [4-13](#page-56-1) stopping acquisition [4-13](#page-56-4) Spectrum window right axis, displaying Absolute counts [4-16](#page-59-0) Spotting sample [3-8](#page-35-7) **Standard** acquiring [4-10](#page-53-3) spotting next to sample [3-8](#page-35-4) Standby mode, high voltage power supplies [4-11](#page-54-4) Startup sequence [2-2](#page-25-2) Stopping acquisition [4-13](#page-56-2)

#### **U**

User Name [2-2](#page-25-3)

**X**

# **V**

Vacuum pressure [1-4](#page-21-1) Voyager basics [1-2](#page-19-0) VOYAGER.REF [5-6](#page-75-3) viewing masses in [5-7](#page-76-3)

### **W**

Warning statements [1-5,](#page-22-1) [3-3](#page-30-2) Warnings, safety high voltage [xiv](#page-13-0) removing instrument covers [xiv](#page-13-0) sample holder retraction [3-12,](#page-39-1) [3-15](#page-42-1) symbols on system [vii](#page-6-0) UV radiation from laser [xiii](#page-12-0)

### **Z**

Zooming in the Spectrum window [4-14](#page-57-5)

**I D E X N** Index